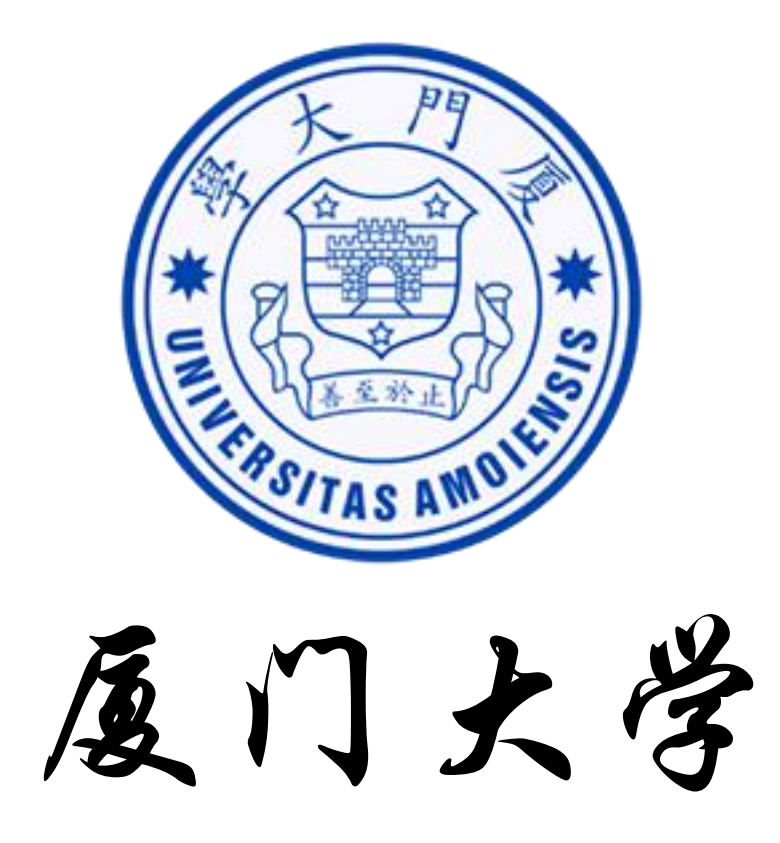

# 采购与资产一体化服务平台 用户操作手册

### 2020 年 1 月

# 目录

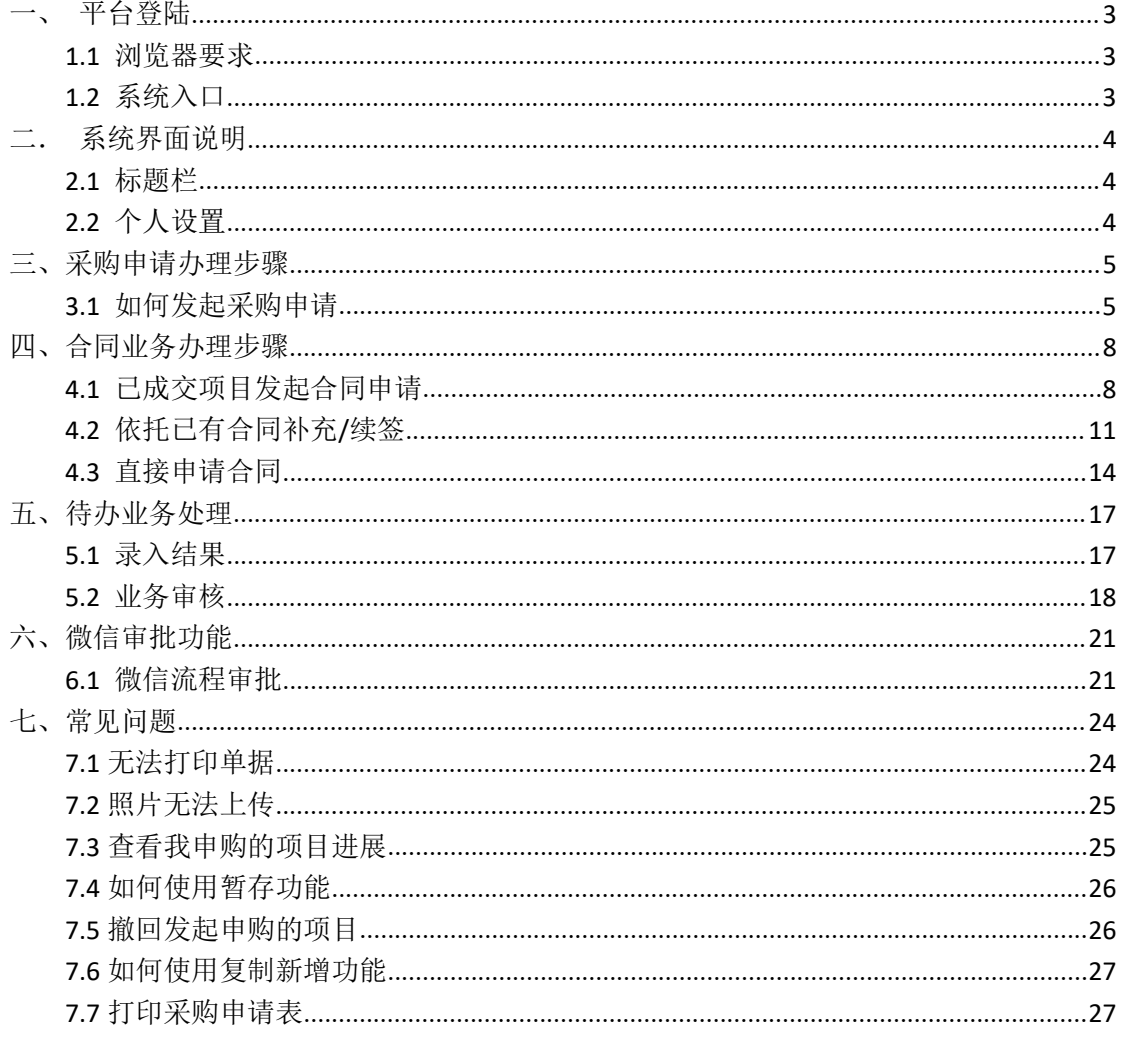

# <span id="page-2-0"></span>一、 平台登陆

### <span id="page-2-1"></span>1.1浏览器要求

为了确保正常办理业务, 推荐使用 IE10 以上浏览器或 google、搜狗、360 等浏览器, 搜 狗、360 浏览器, 请核查 ip 地址栏右侧: (请使用高速模式)

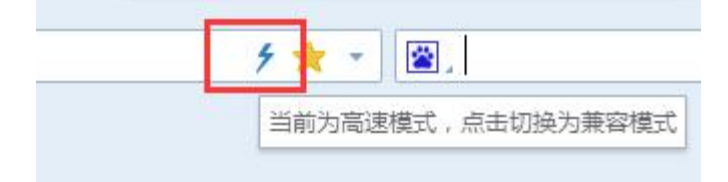

### <span id="page-2-2"></span>1.2系统入口

登入 [https://zchqc.xmu.edu.cn/,](https://zchqc.xmu.edu.cn/) 在网上办事大厅选择系统入口, 然后通过统 一身份认证登陆。

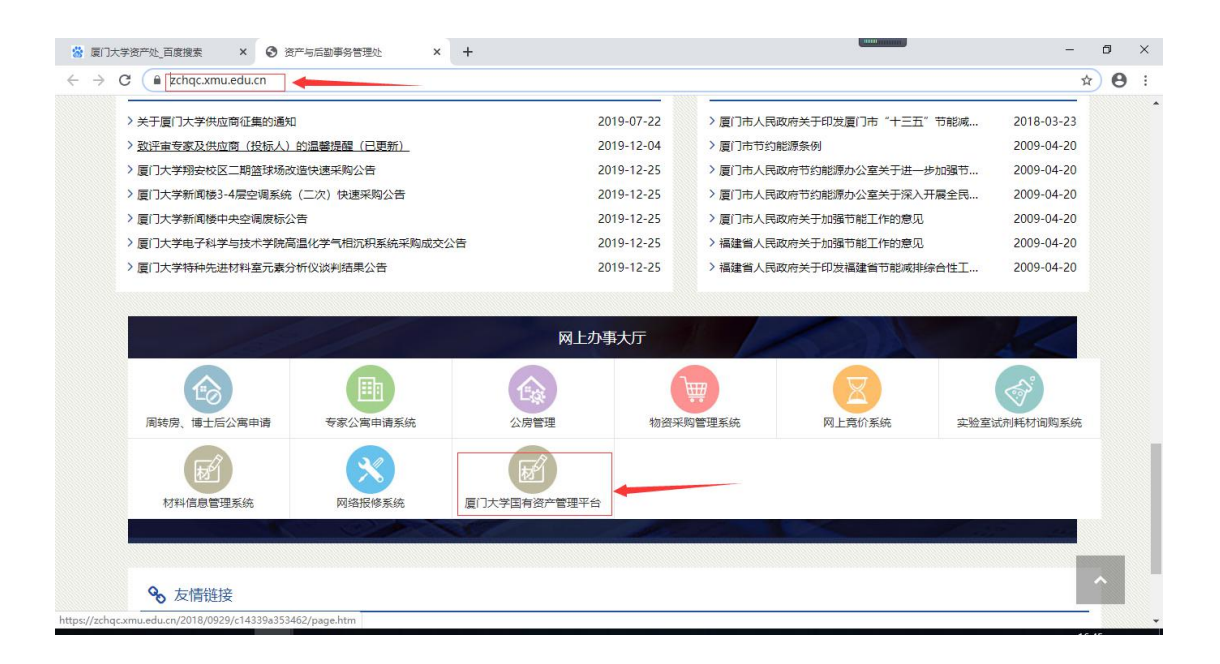

## <span id="page-3-0"></span>二.系统界面说明

### <span id="page-3-1"></span>2.1标题栏

标题栏位于主页面最上方,最左边是系统图标和系统名称,如图所示:

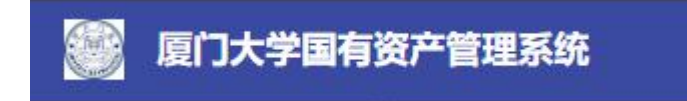

标题栏靠右边的位置,从左到右依次如图所示:

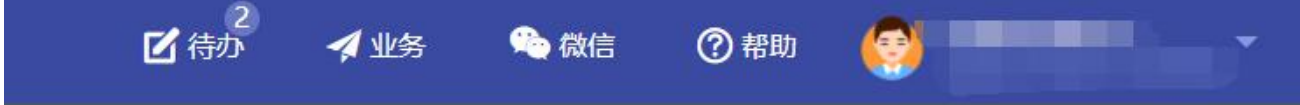

- 点击【待办】查看需要您处理的业务并进行操作;
- 点击【业务】查看相关业务记录;
- 点击【微信】查看微信的专属二维码,通过扫描二维码可以关注微信平台,仅针对审 核;
- 点击【帮助】查看操作系统的相关帮助手册等信息;

### <span id="page-3-2"></span>2.2个人设置

点击【资料修改】完善个人信息方便后续采购流程,如联系方式、联系邮箱等。

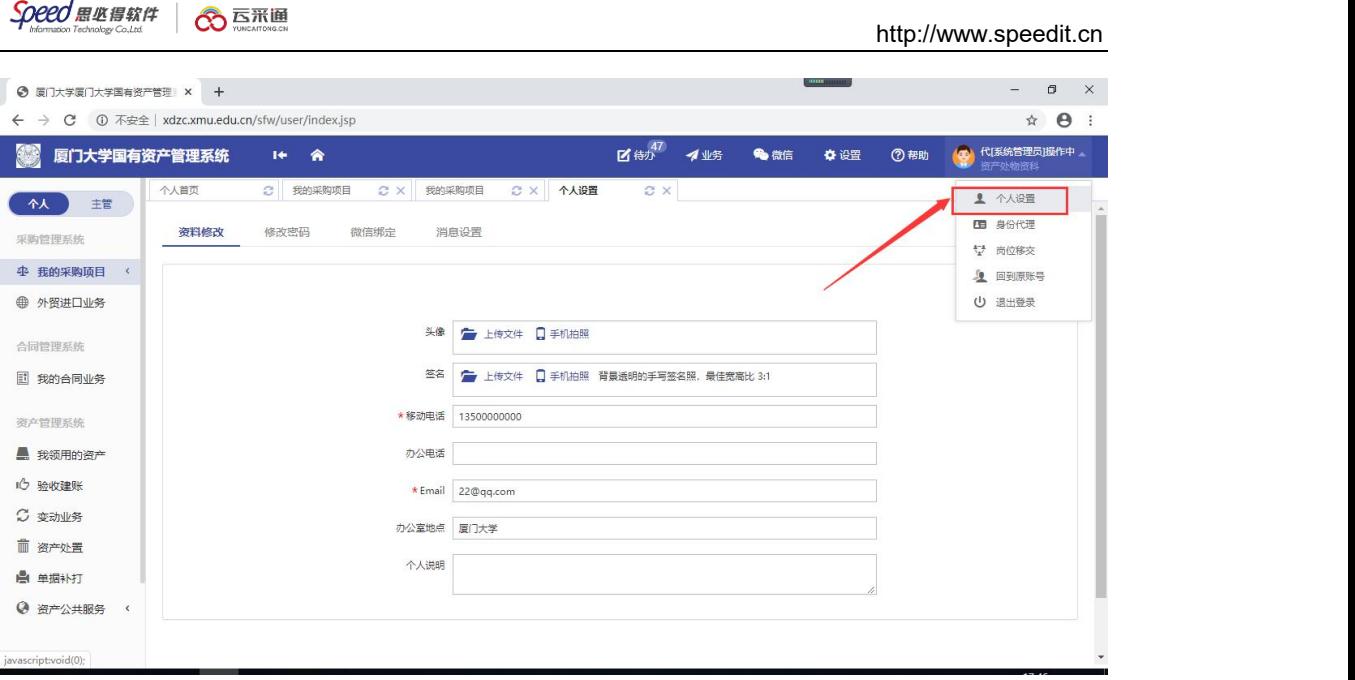

# <span id="page-4-0"></span>三、采购申请办理步骤

### <span id="page-4-1"></span>3.1如何发起采购申请

第一步:用户进入厦门大学采购与资产一体化服务平台后在【我的采购项目】菜单下, 选择【发起采购申请】,如图所示:

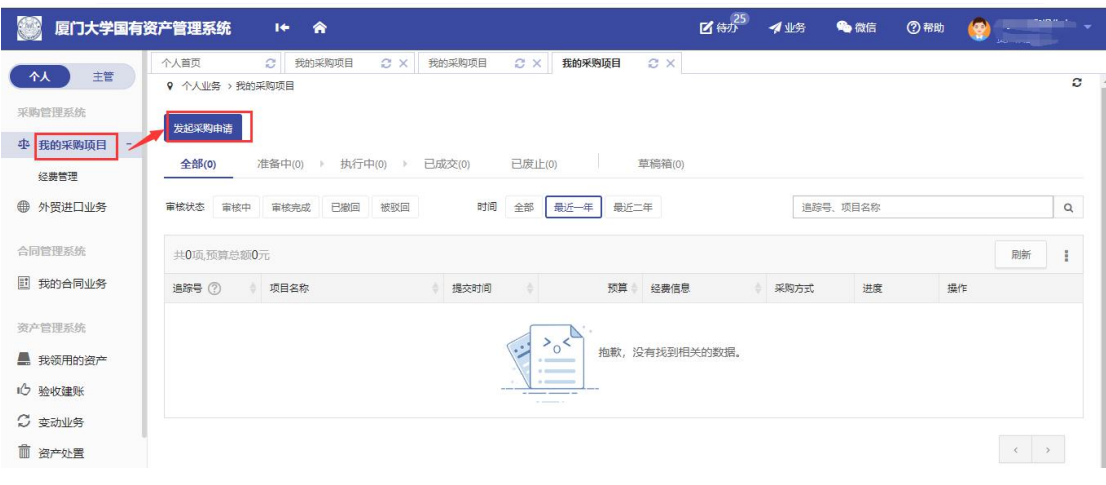

#### 第二步:

**1.**选择相应的采购申请入口,如图所示:

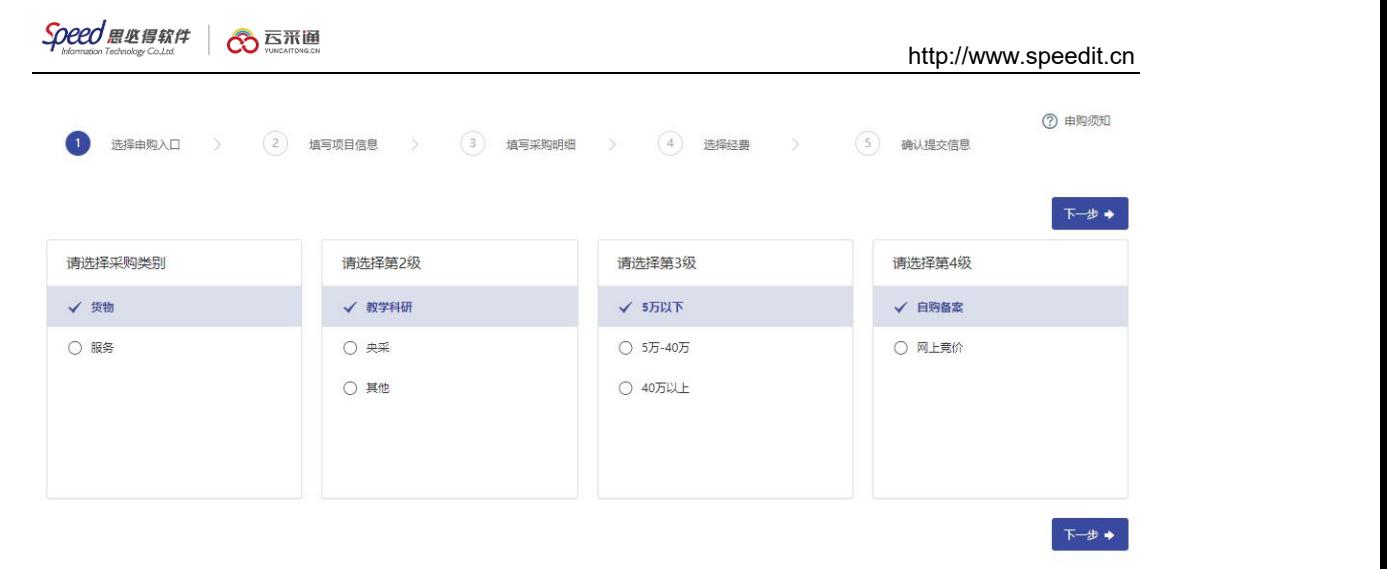

#### 2.填写项目信息,如图所示:

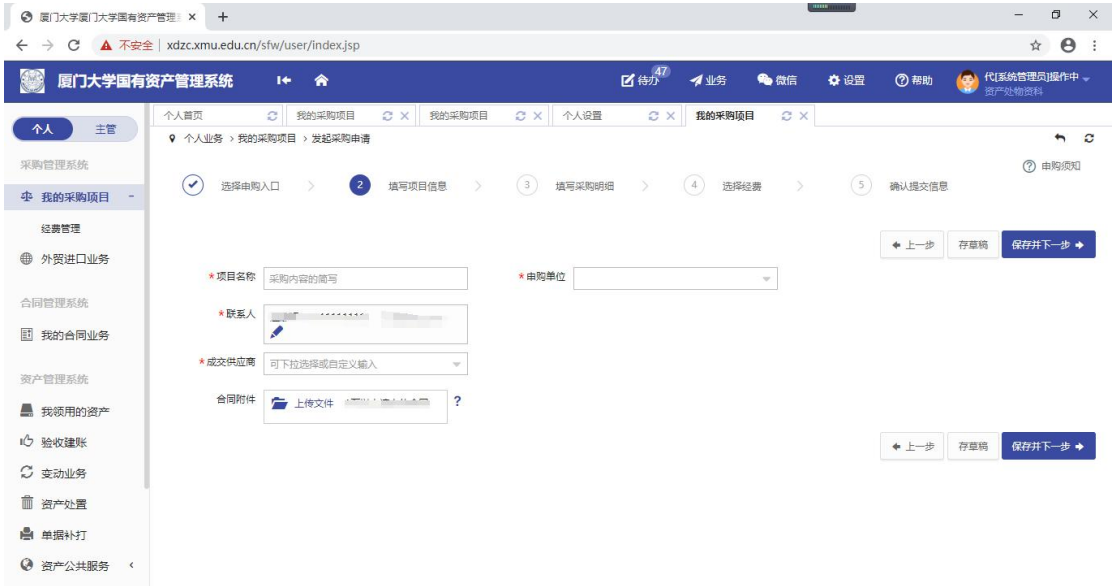

3.填写明细清单(可填写多种物资), 如图所示:

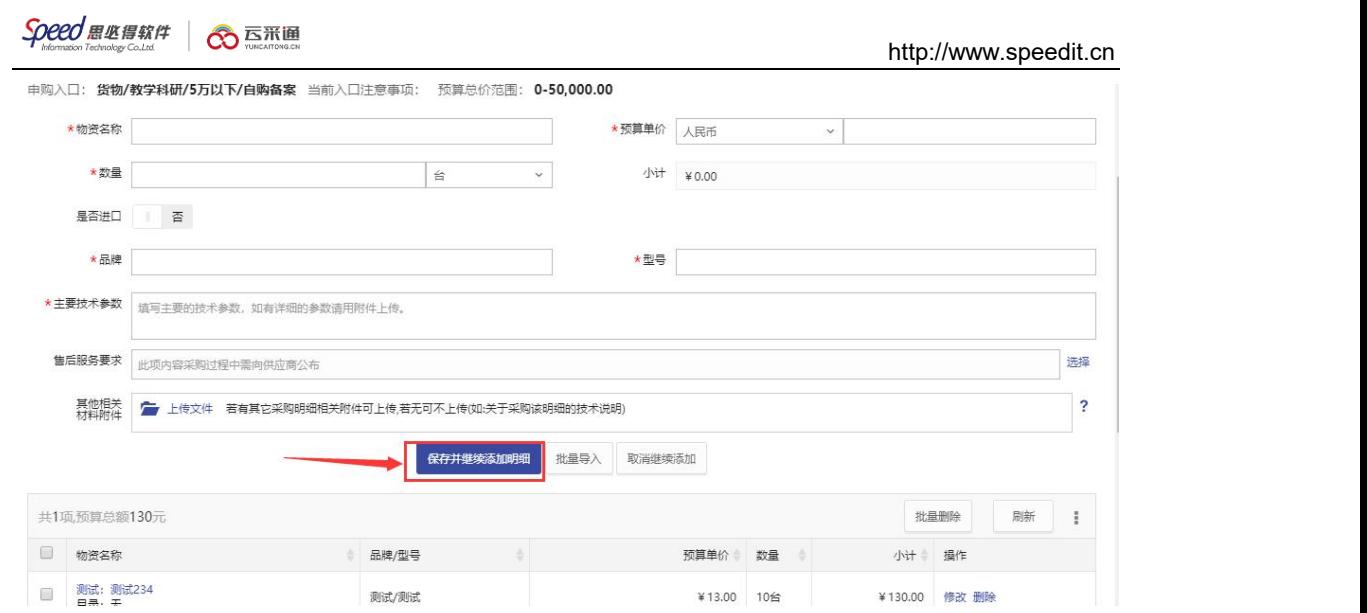

#### 4.填写经费信息(可添加多个经费卡号), 如图所示:

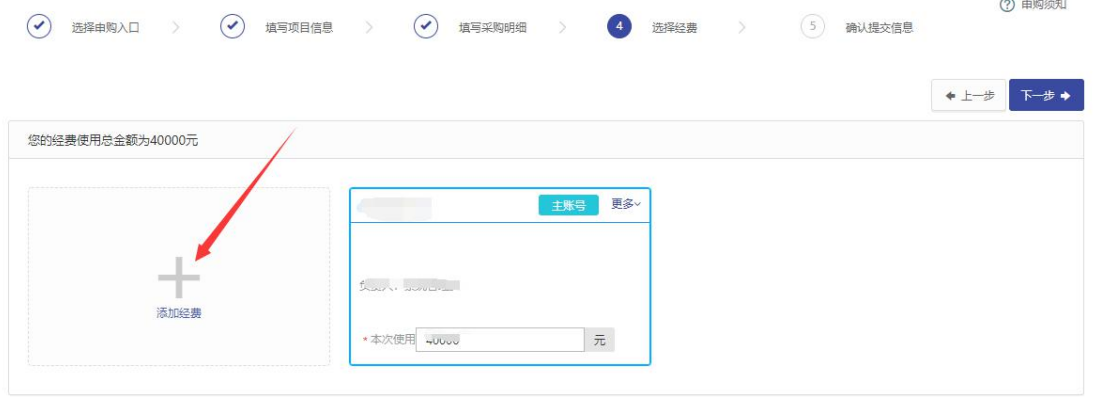

#### 5.如经费负责人审核之前需要他人审核,请指定审核人

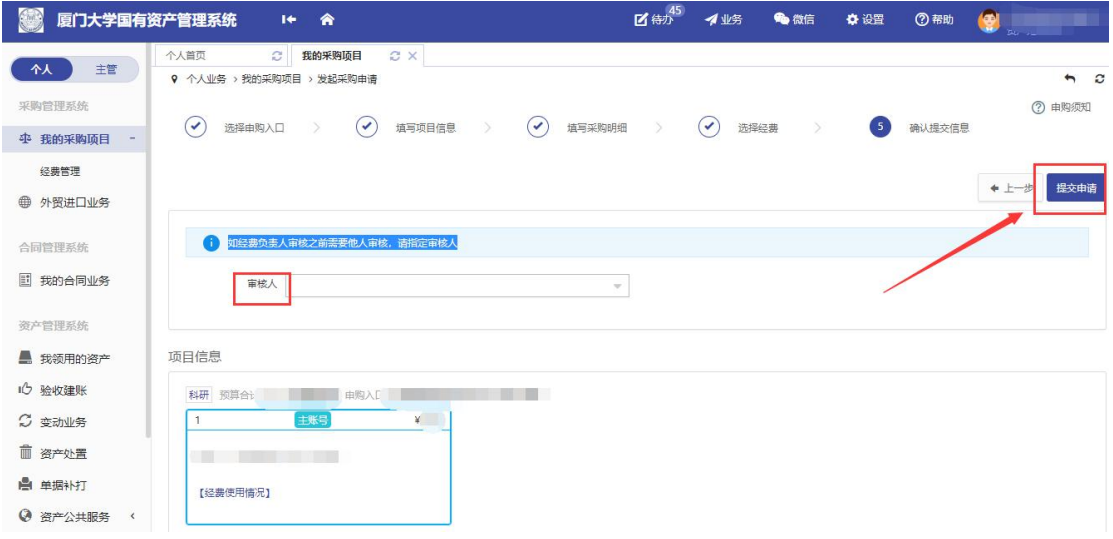

注:带 \* 的项为必须填写的项!

第三步: 填写完成后点击【提交申请】弹出提交确认窗口,点击【确认】完成采购申请 提交,流程进入审批阶段并给出提示,如图所示:

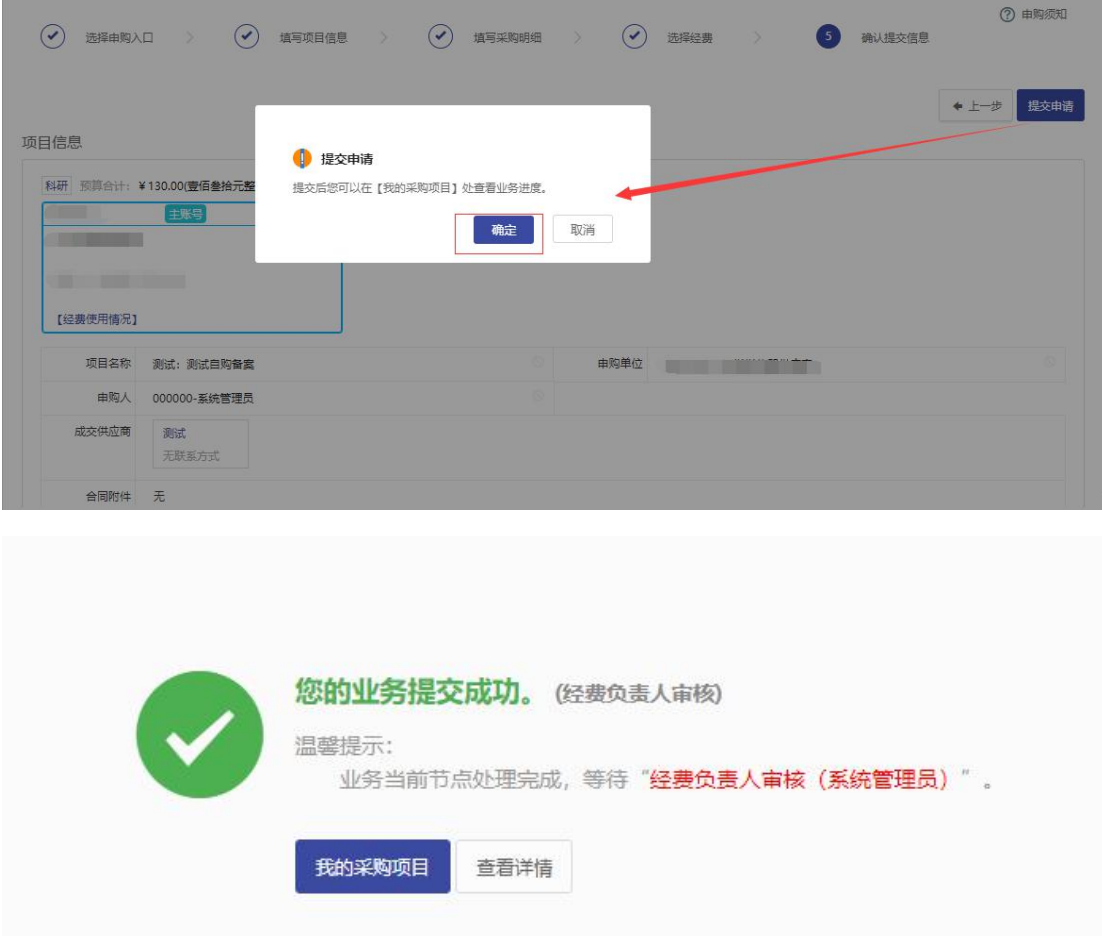

# <span id="page-7-0"></span>四、合同业务办理步骤

### <span id="page-7-1"></span>4.1已成交项目发起合同申请

说明:从已成交项目发起合同,是指采购立项申请是从系统中发起并已生成结果的项目, 采用此种方式拟定合同并发起合同申请

第一步:用户进入厦门大学采购与资产一体化服务平台后在【我的合同业务】菜单下, 点击【合同申请】,选择【从已成交采购项目发起】,如图所示:

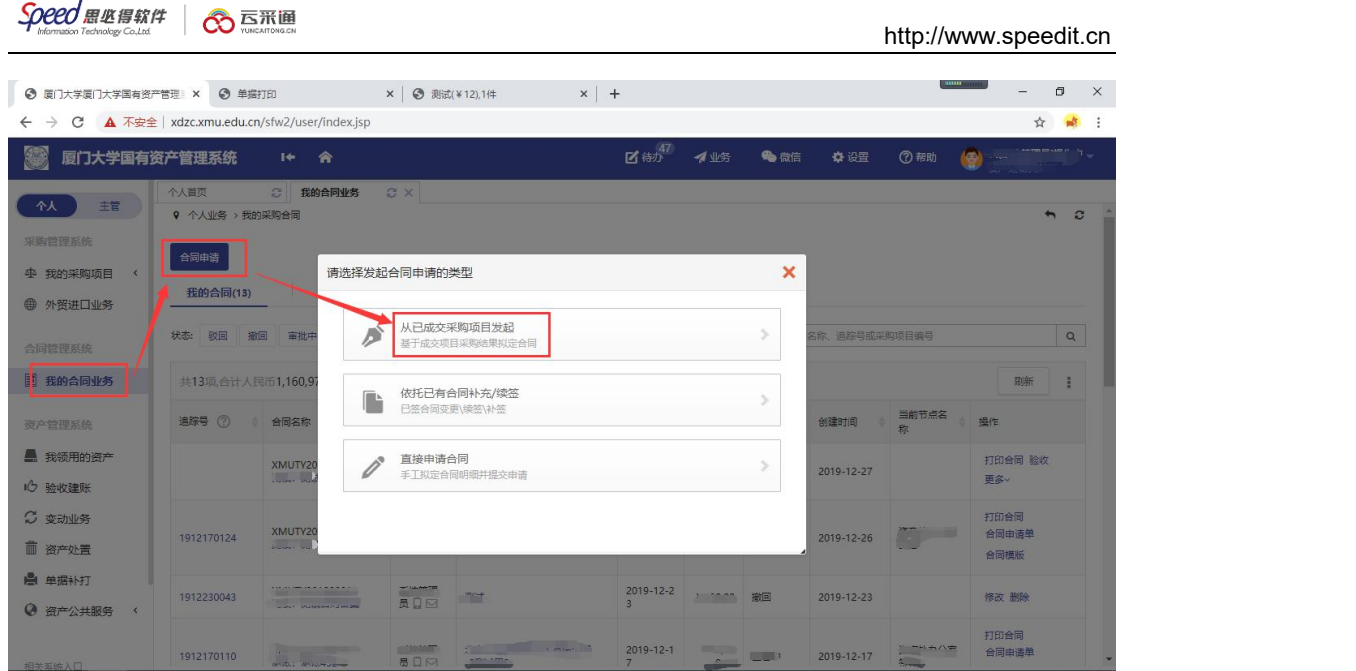

#### 第二步: 选择需要拟定合同的已成交项目,点击【拟定合同】,如图所示:

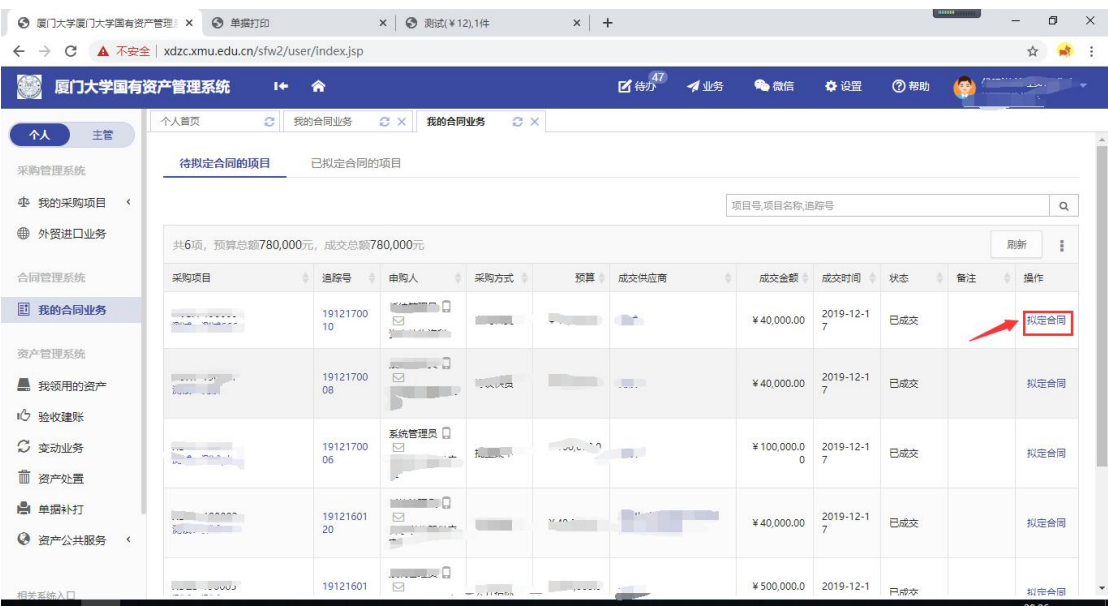

第三步:选择相应的合同申请入口,填写合同基本信息、合同清单、收付款计划等并自 动生成合同草稿,如图所示:

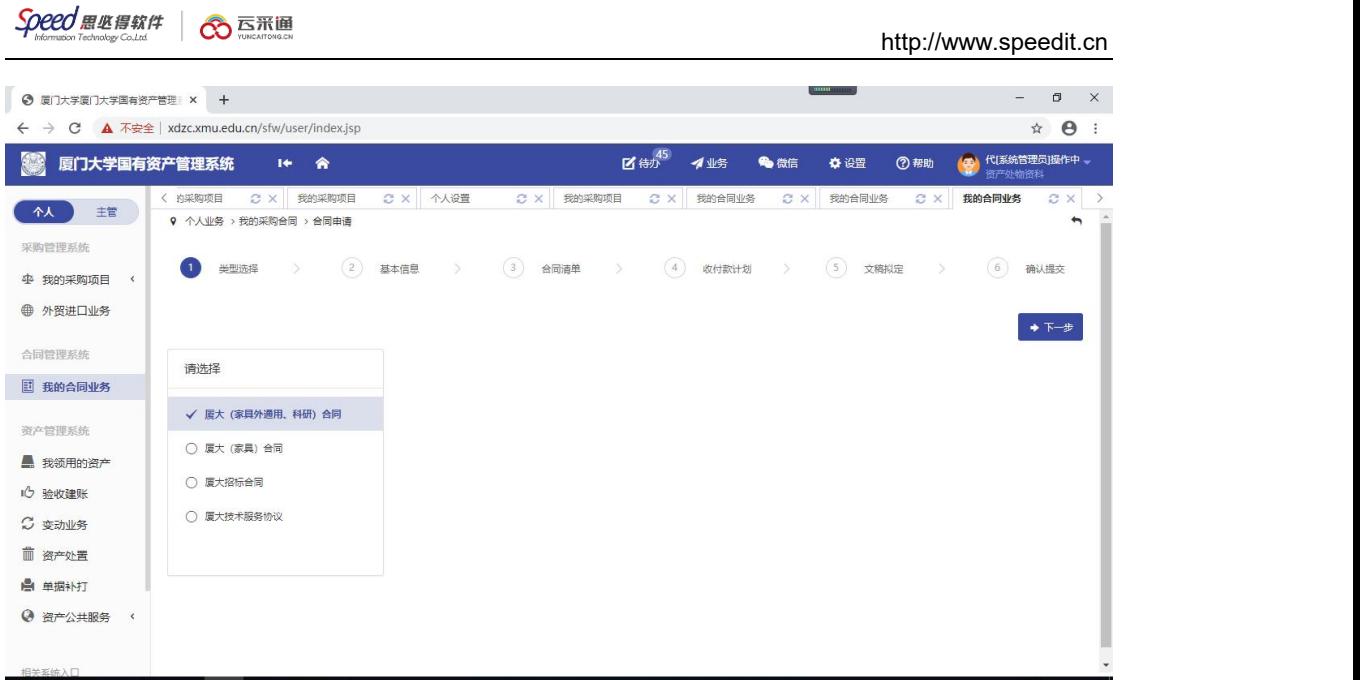

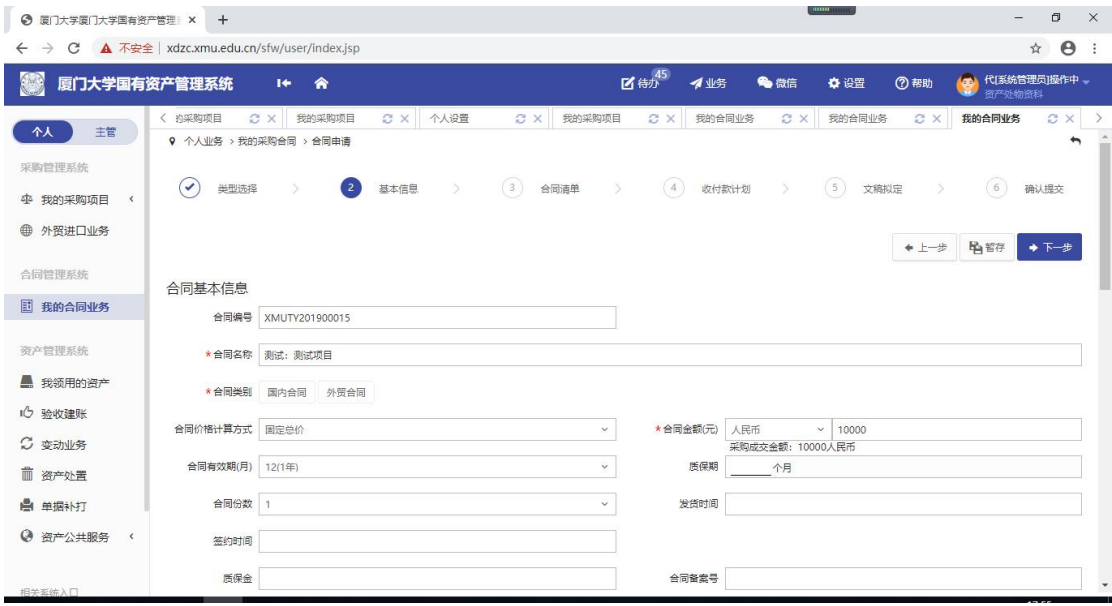

#### 注: 部分项目信息已自动读取, 无需再手动填写; 带 \* 的项为必须填写的项!

第四步:填写完成后点击【提交】弹出提交确认窗口,点击【确认】完成合同申请提交, 流程进入审批阶段并给出提示,如图所示:

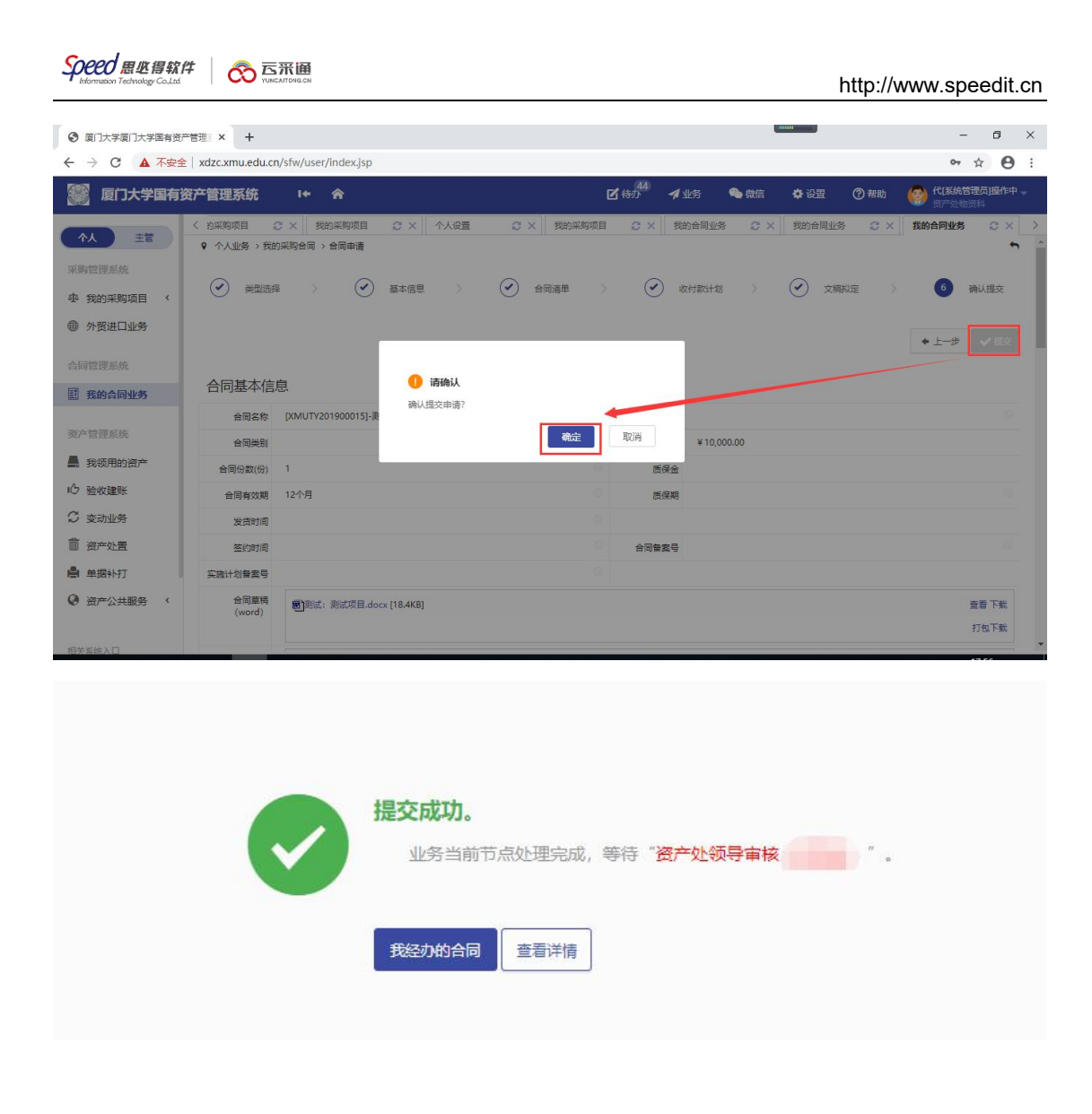

### <span id="page-10-0"></span>4.2依托已有合同补充/续签

说明:已签合同变更\续签\补签;

第一步:用户进入厦门大学采购与资产一体化服务平台后在【我的合同业务】菜单下,点 击【合同申请】,选择【依托已有合同补充/续签】,如图所示:

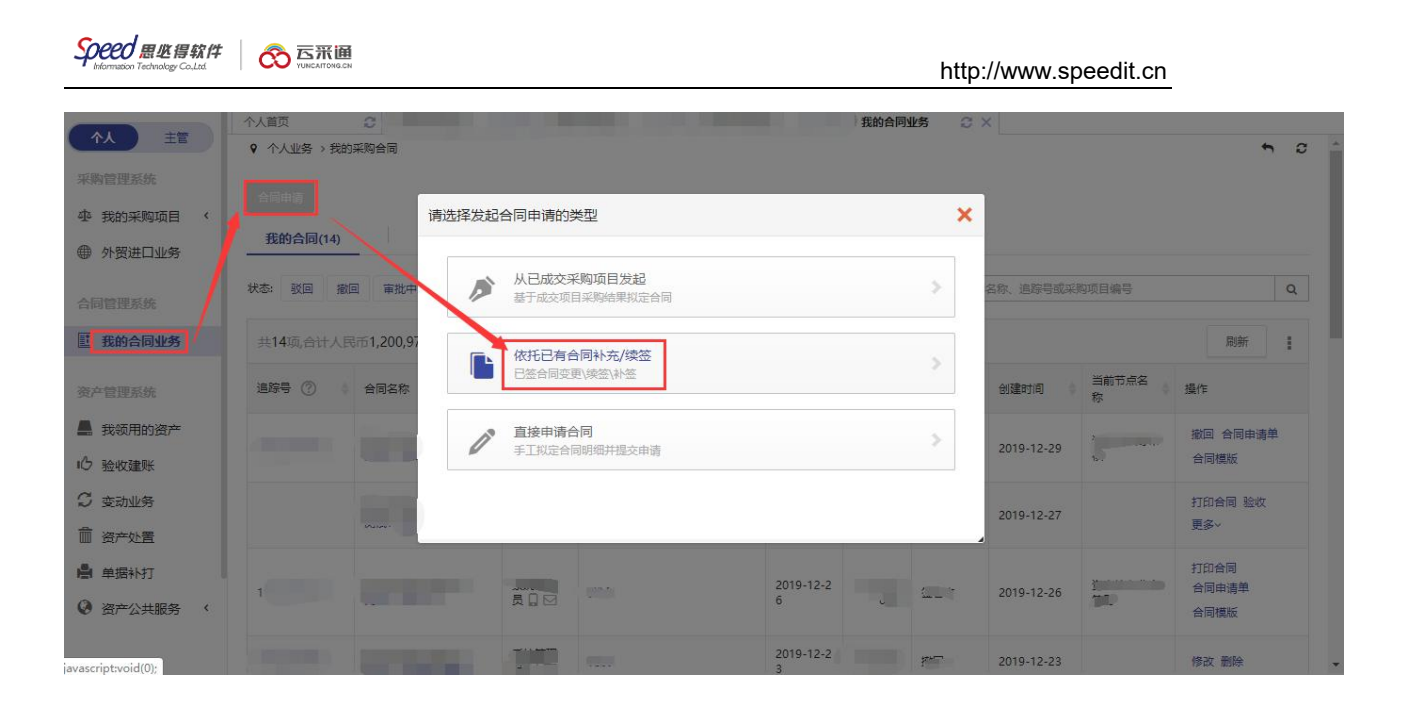

#### 第二步: 选择需要补充/续签合同的项目,点击【补充续签】,如图所示:

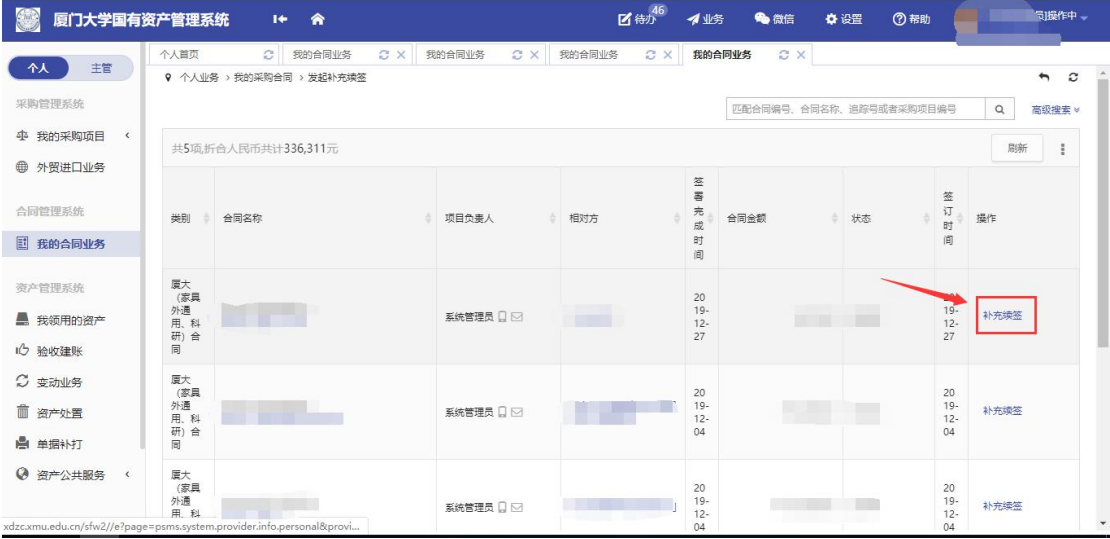

第三步:选择相应的合同申请入口,填写合同基本信息、合同清单、收付款计划等并自

#### 动生成合同草稿,如图所示:

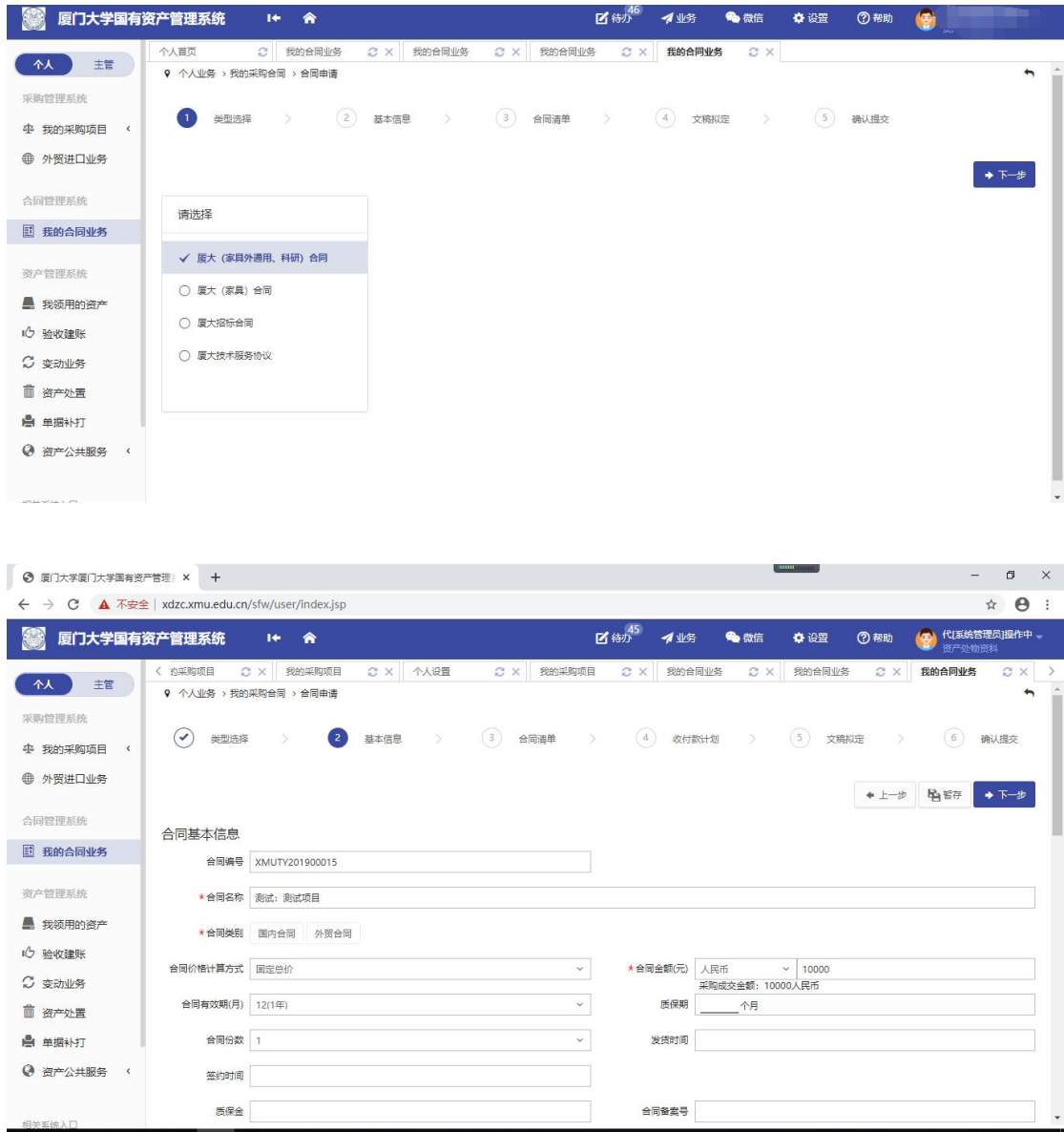

注: 部分项目信息已自动读取, 无需再手动填写; 带 \* 的项为必须填写的项!

第四步:填写完成后点击【提交】弹出提交确认窗口,点击【确认】完成合同申请提交, 流程进入审批阶段并给出提示,如图所示:

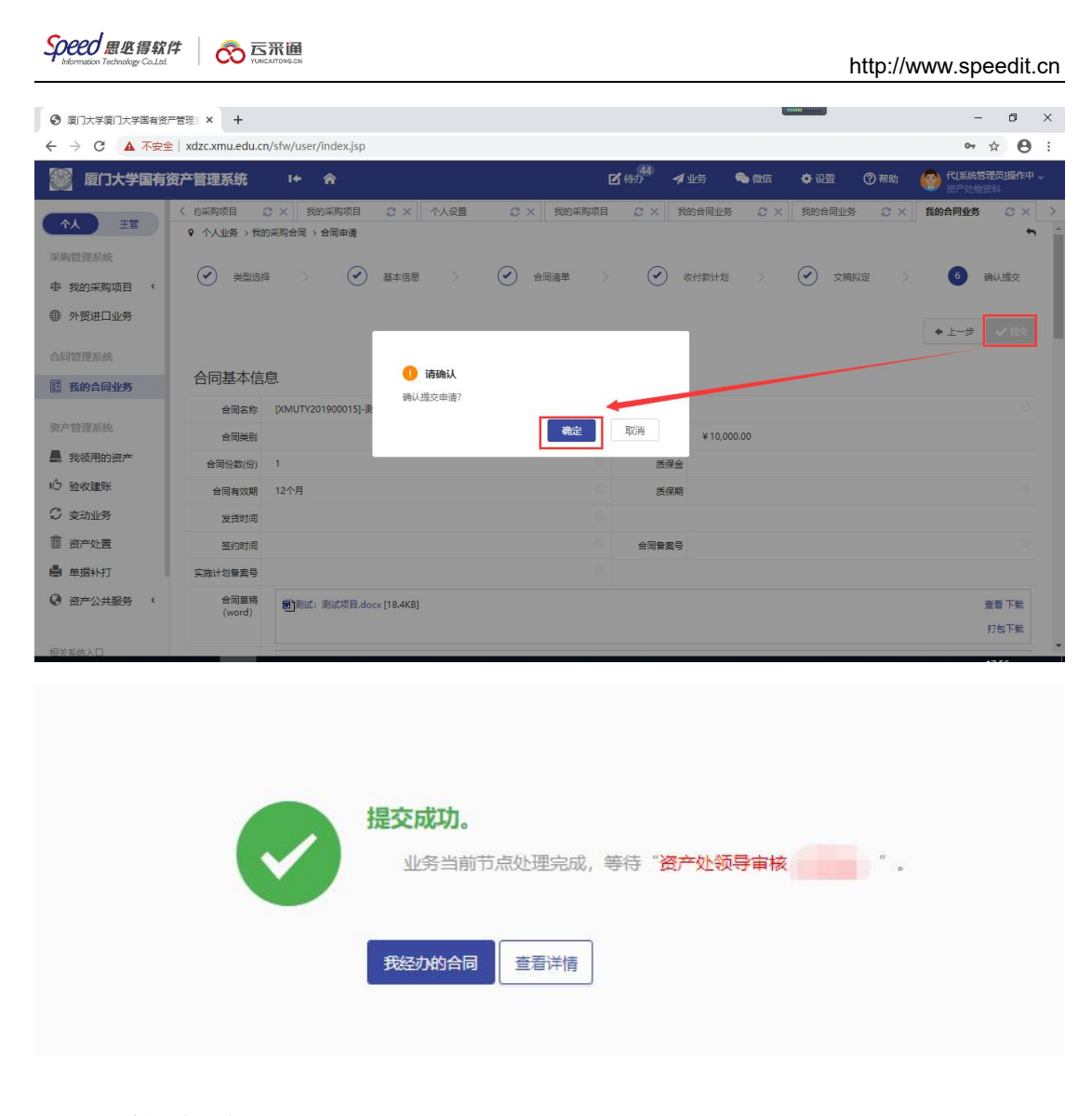

### <span id="page-13-0"></span>4.3直接申请合同

说明:直接申请合同,是指采购立项未从系统中发起申请的项目,采用此种方式拟定合 同并发起合同申请

第一步:用户进入厦门大学采购与资产一体化服务平台后在【我的合同业务】菜单下, 点击【合同申请】,选择【从直接申请合同发起】,如图所示:

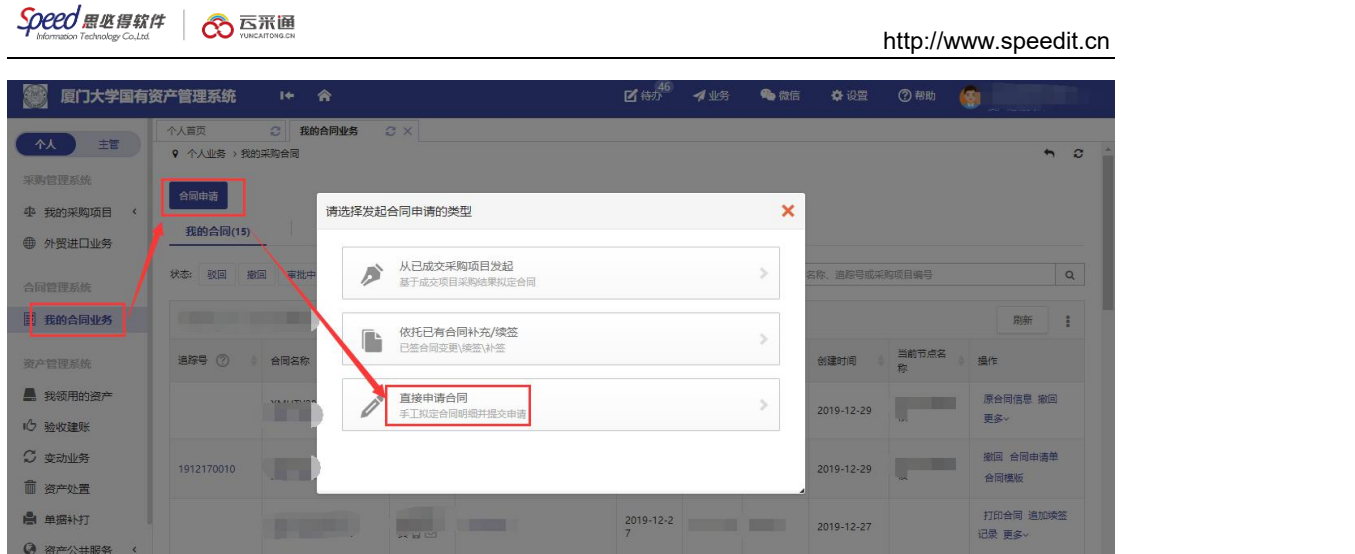

第二步:选择相应的合同申请入口,填写合同基本信息、合同清单等并自动生成合同草 稿,如图所示:

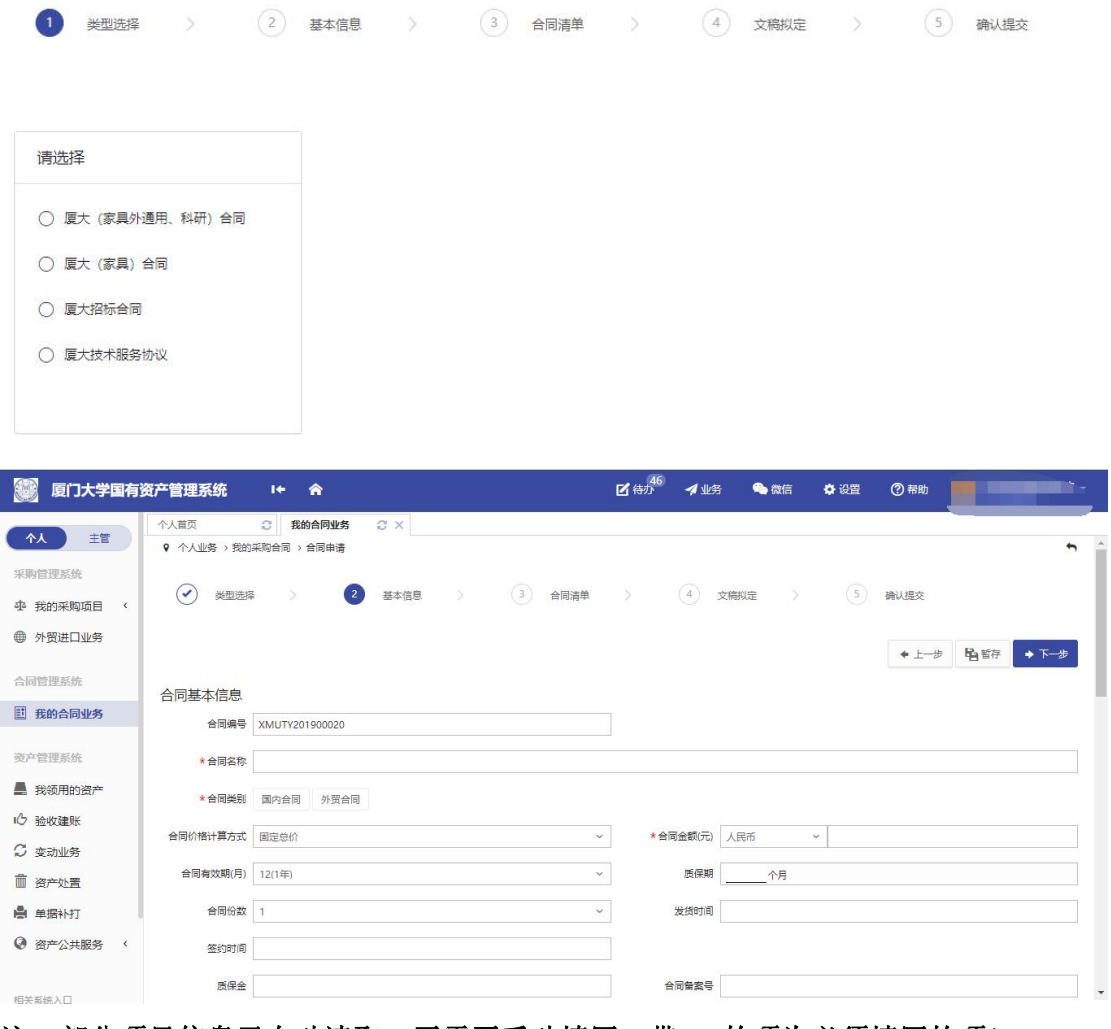

注: 部分项目信息已自动读取, 无需再手动填写; 带 \* 的项为必须填写的项!

第三步:填写完成后点击【提交】弹出提交确认窗口,点击【确认】完成合同申请提交,

**Speed 思必得软件 | © 忘示通** 

http://www.speedit.cn

流程进入审批阶段并给出提示,如图所示:

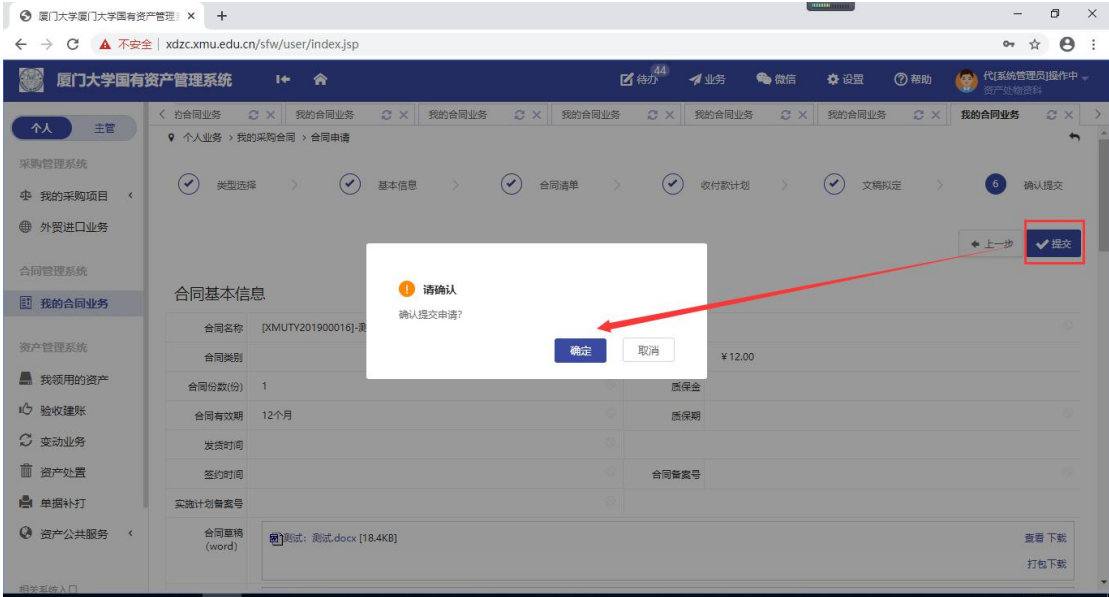

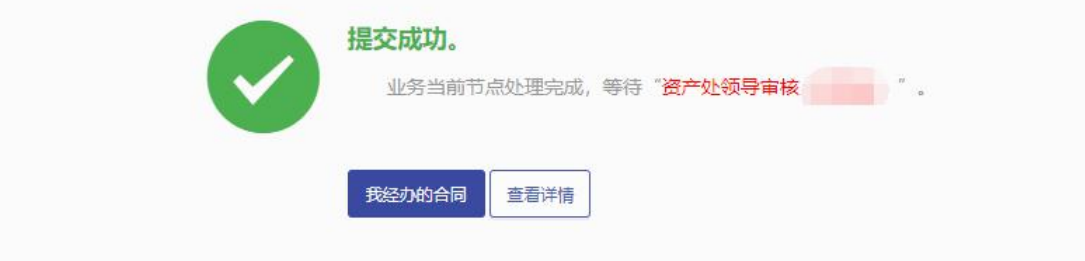

# <span id="page-15-0"></span>五、待办业务处理

### <span id="page-15-1"></span>5.1录入结果

第一步:进入【待办】,找到需要处理的业务并点击【处理】,如图所示:

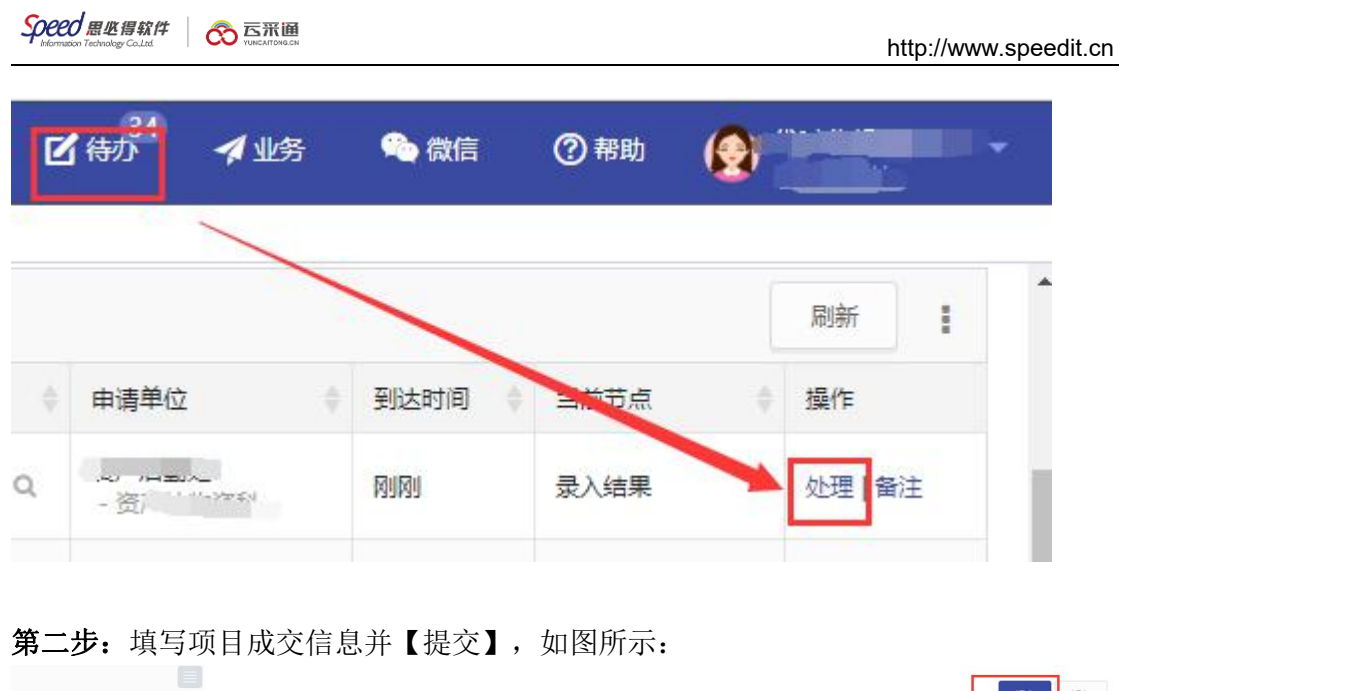

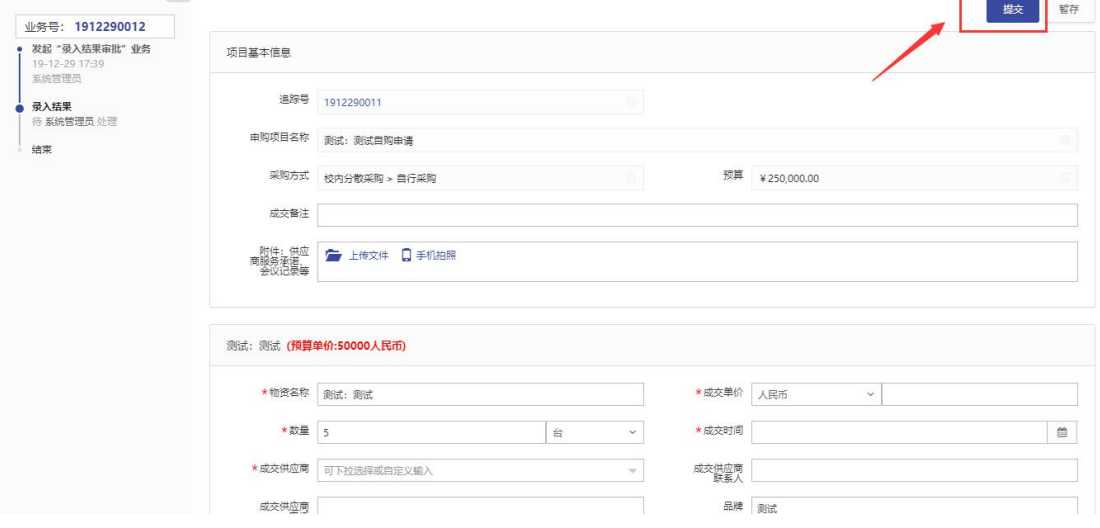

### <span id="page-16-0"></span>5.2业务审核

第一步:进入【待办】,找到需要处理的业务并点击【处理】,如图所示:

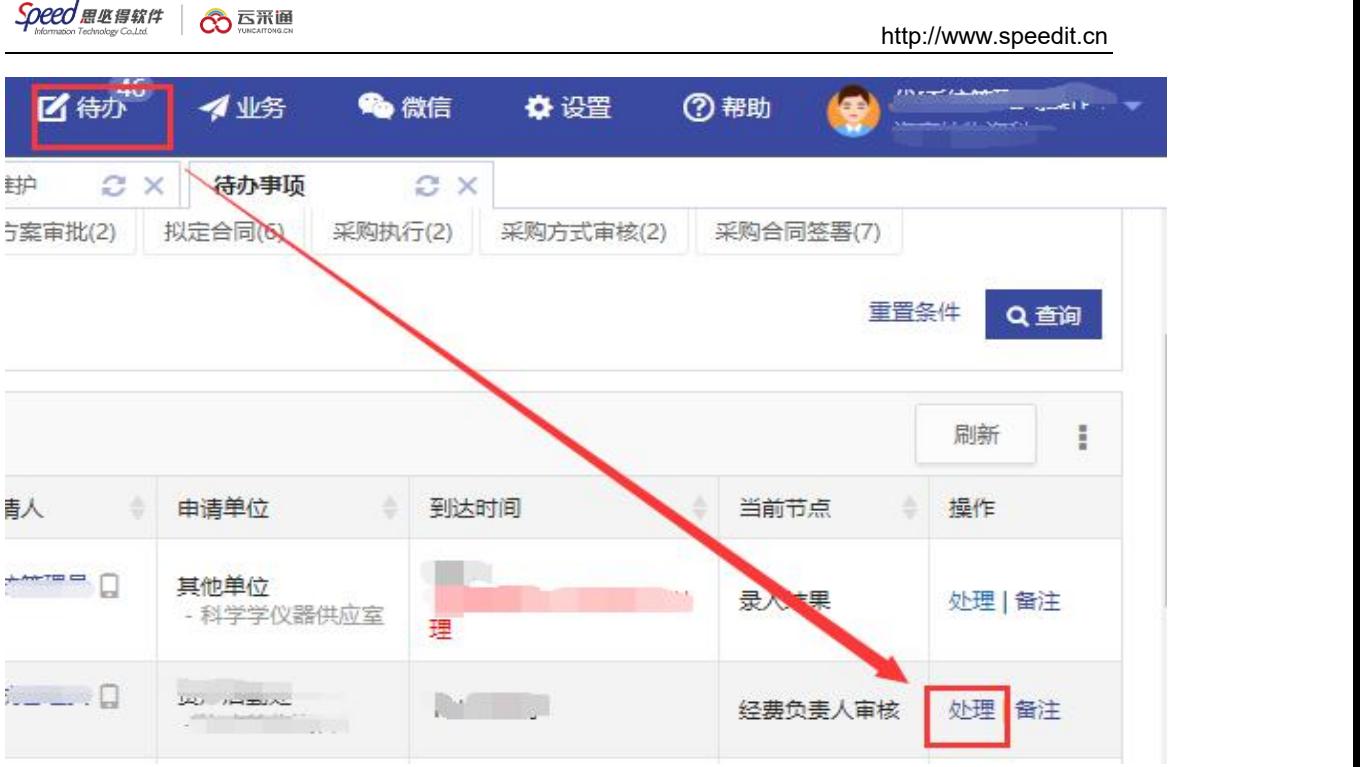

第二步: 确认信息无误,点击【批准】进入下一审批节点;点击【驳回】将驳回至申购 人重新提交后将从一个审核节点重新开始审核;点击【返回用户修改参数】待用户修改 参数并重新提交后,将跳过已审核节点直接到达返回人再次审核,如图所示:

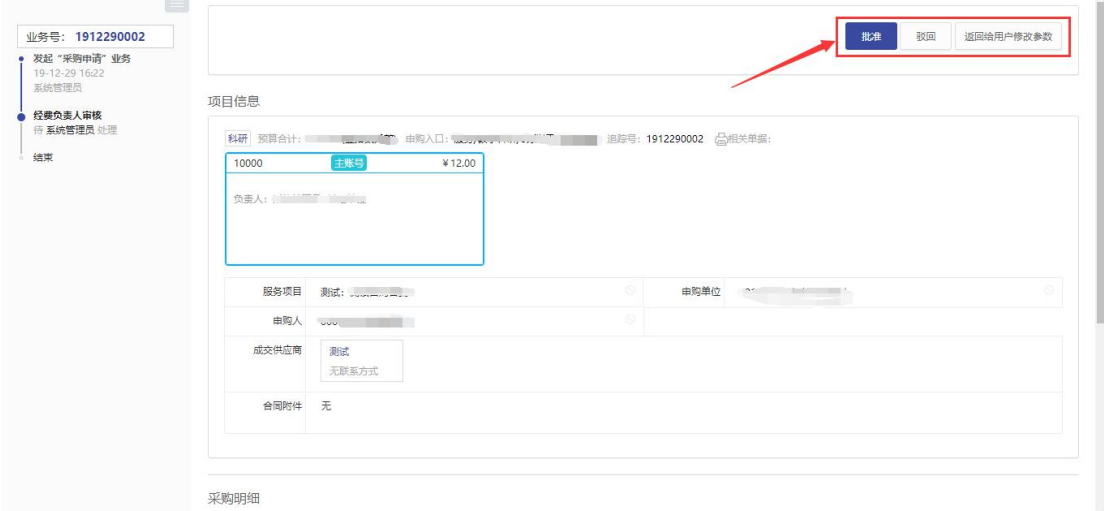

### 5.3 用户选标(网上竞价、网上比选)

- 网上竞价或网上比选项目公告时间截止后,如参与报名供应商不满足 3 家, 则需要 采购员介入,采购员可发布延期公告/废标公告/让用户继续选标等操作;
- 如参与报名供应商满足 3 家, 则直接由用户进行线上选标, 选标操作如下图所示: 注意: 选择非最低价为中标供应商需要采购员审核(自购限额内不需要审核)

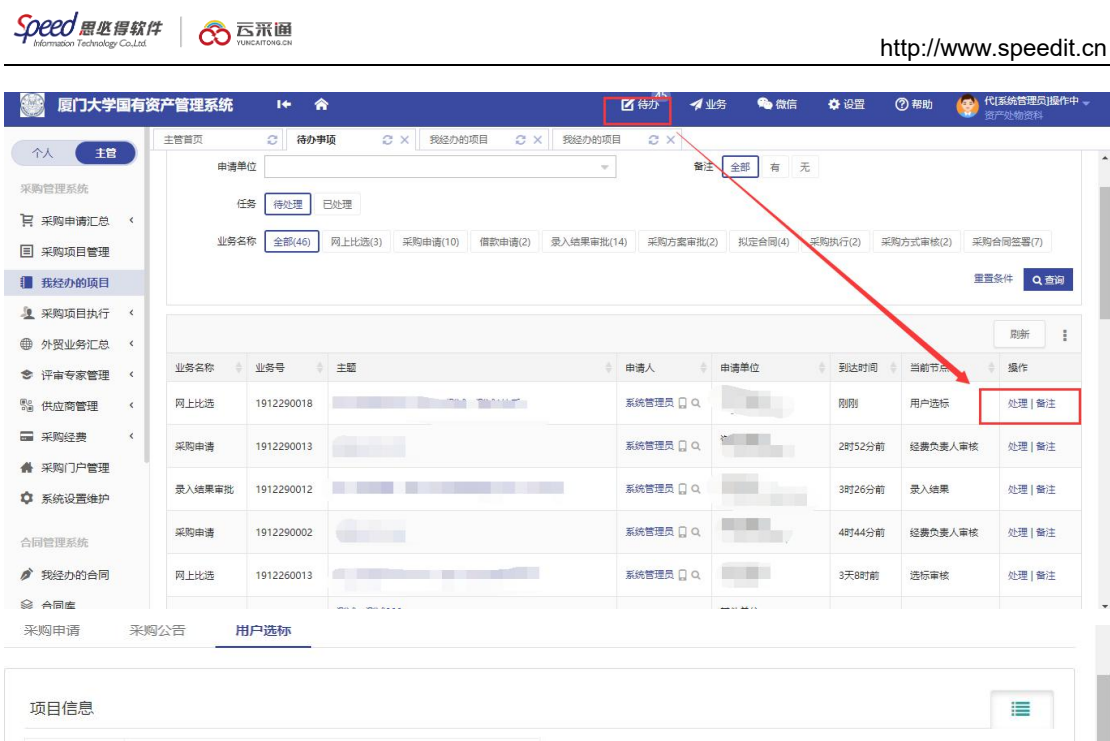

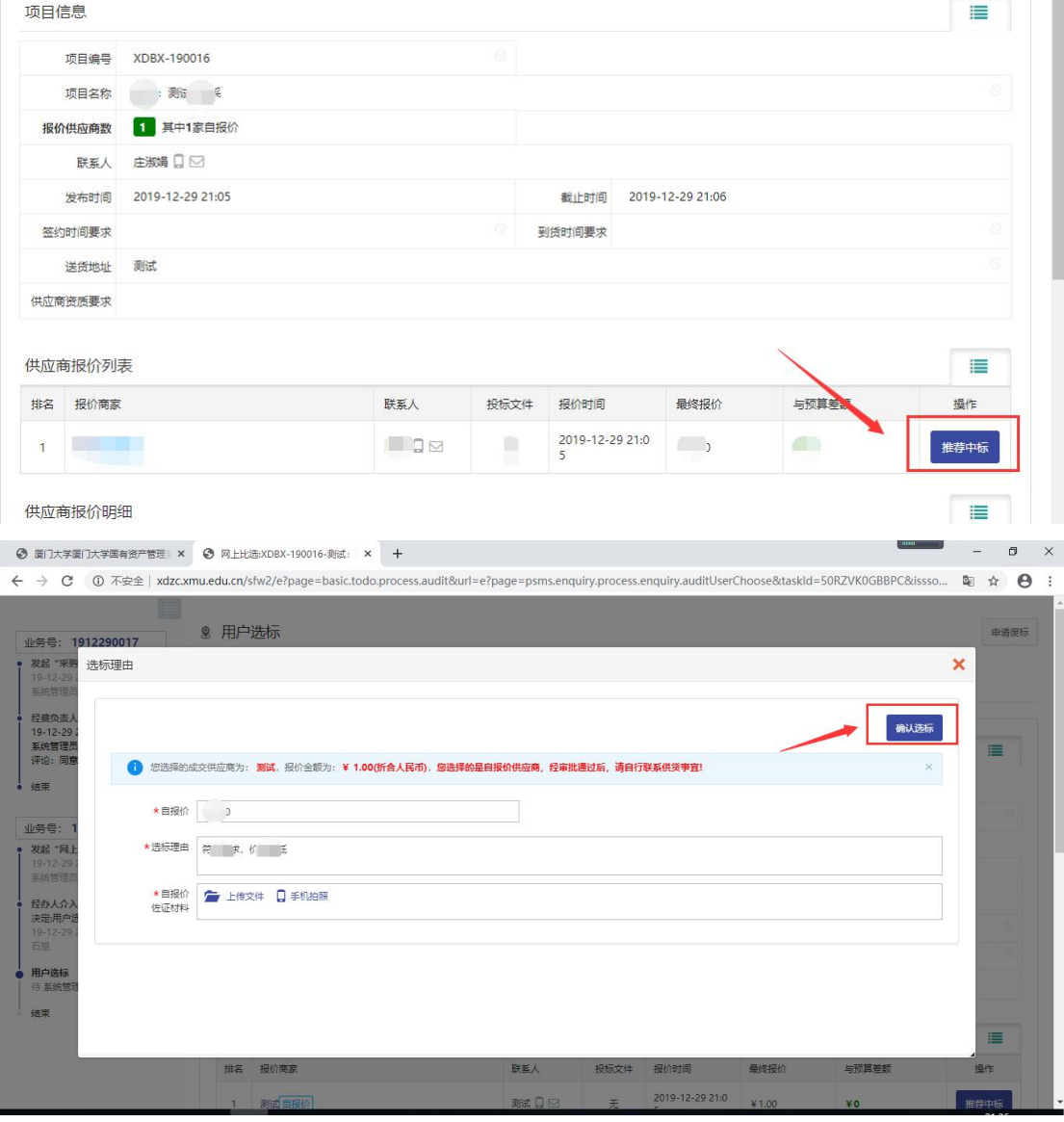

# <span id="page-19-0"></span>六、微信审批功能

### <span id="page-19-1"></span>6.1微信流程审批

第一步:登录系统后,点击【微信】扫描二维码并绑定,如图所示:

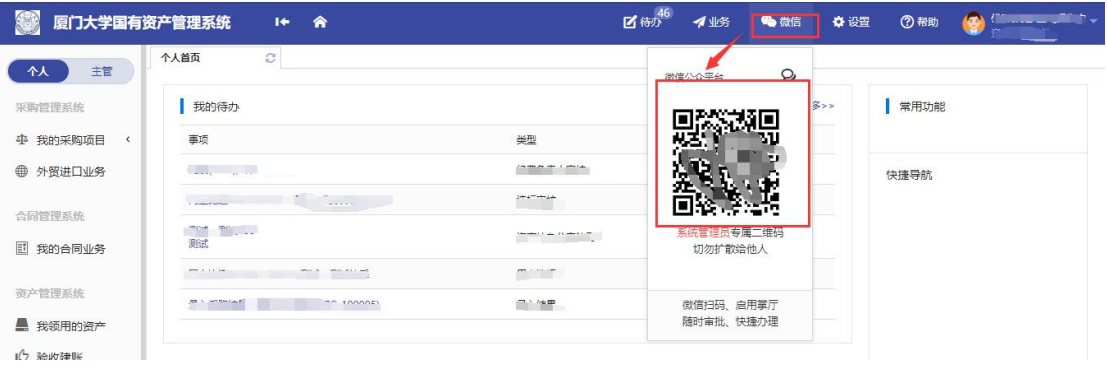

第二步:进入微信公众号,点击【待审】,选择对应的业务处理即可,如图所示:

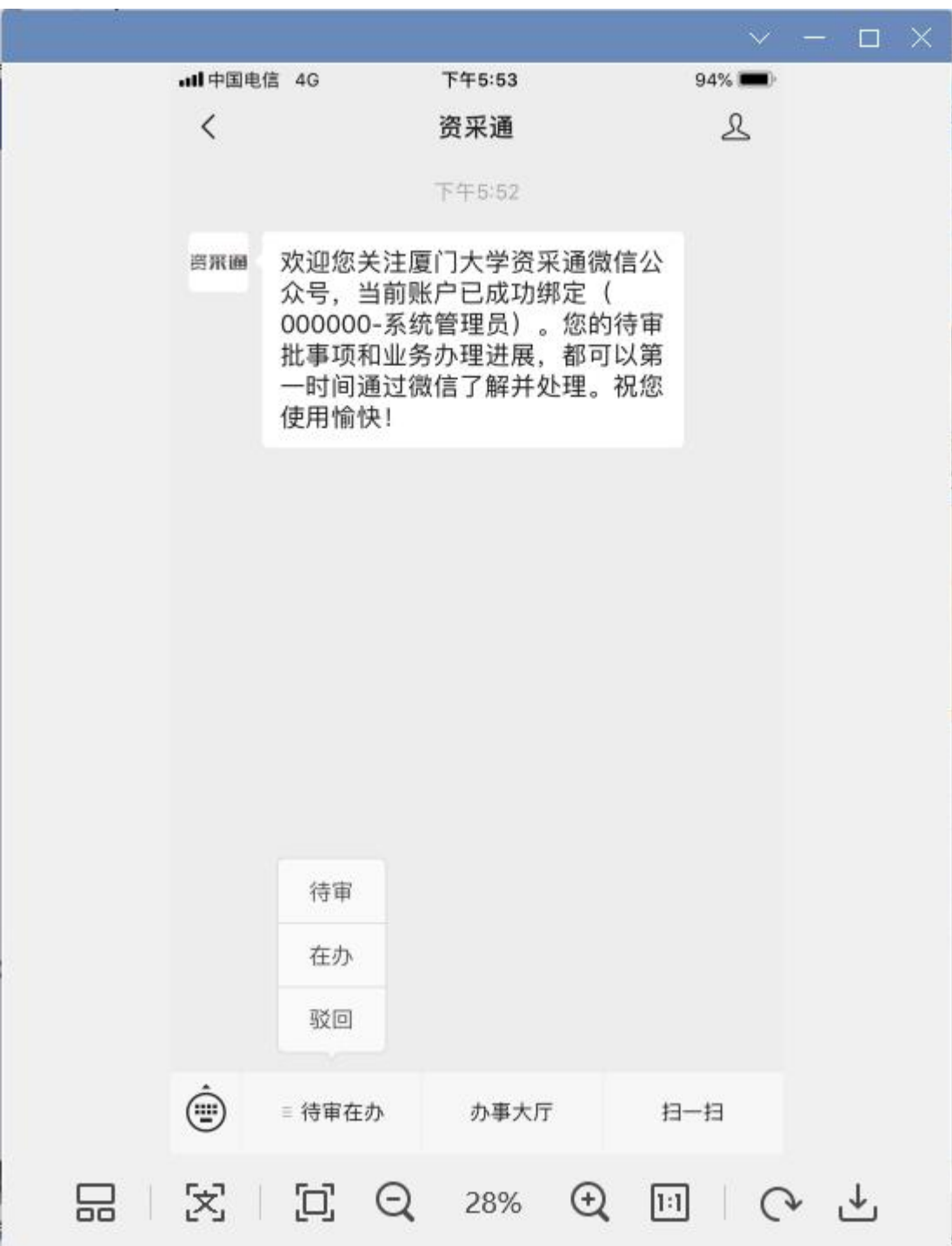

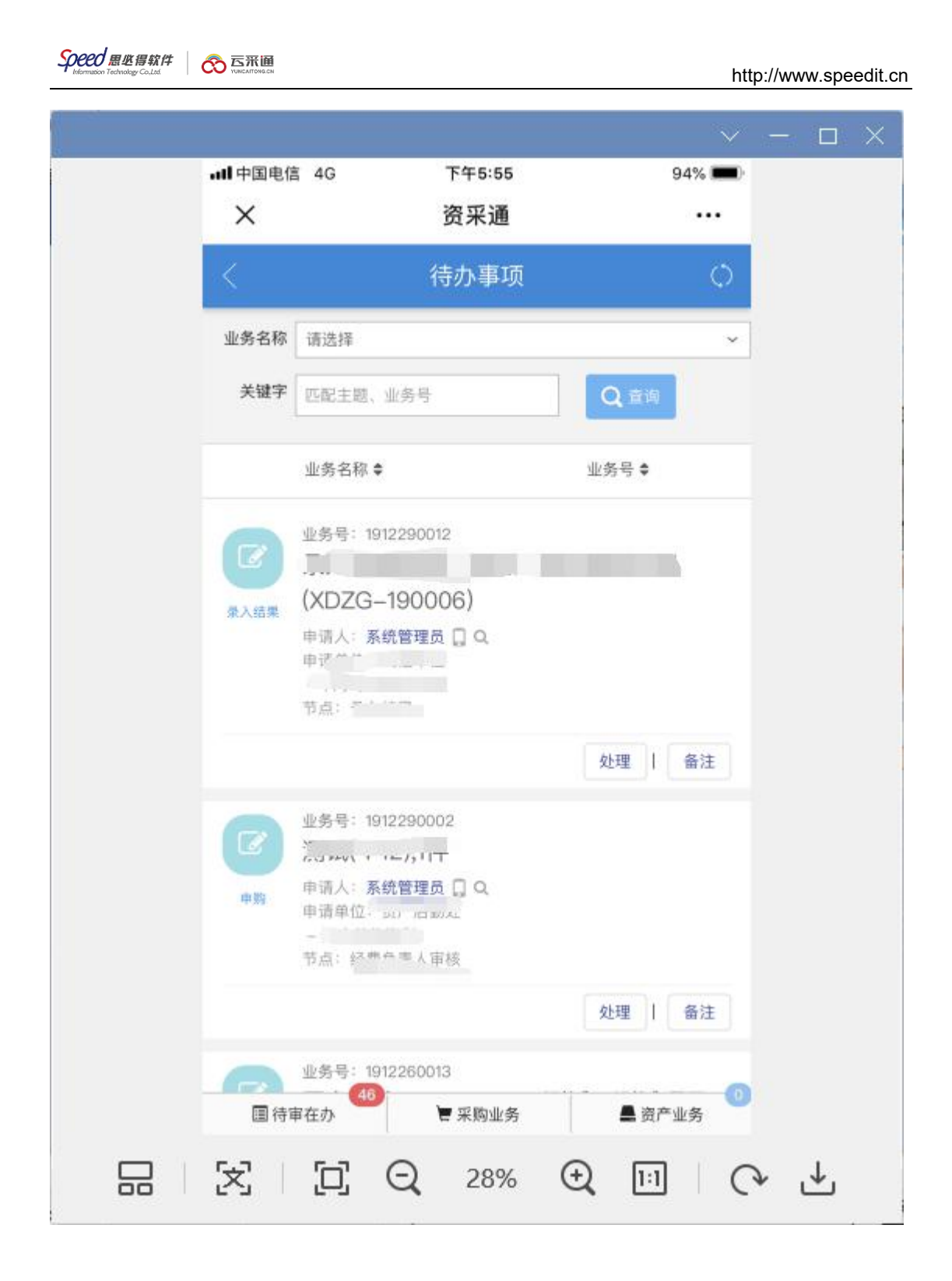

# <span id="page-21-0"></span>七、常见问题

### <span id="page-21-1"></span>7.1 无法打印单据

首先请确认计算机是否已经安装了 Adobe Reader PDF 阅读器(打印单据必需且只

能为 Adobe Reader 阅读器), 若没有安装, 请百度搜索或访问下面的链接下载并安装。 http://dl.pconline.com.cn/html 2/1/81/id=1322&pn=0&linkPage=1.html

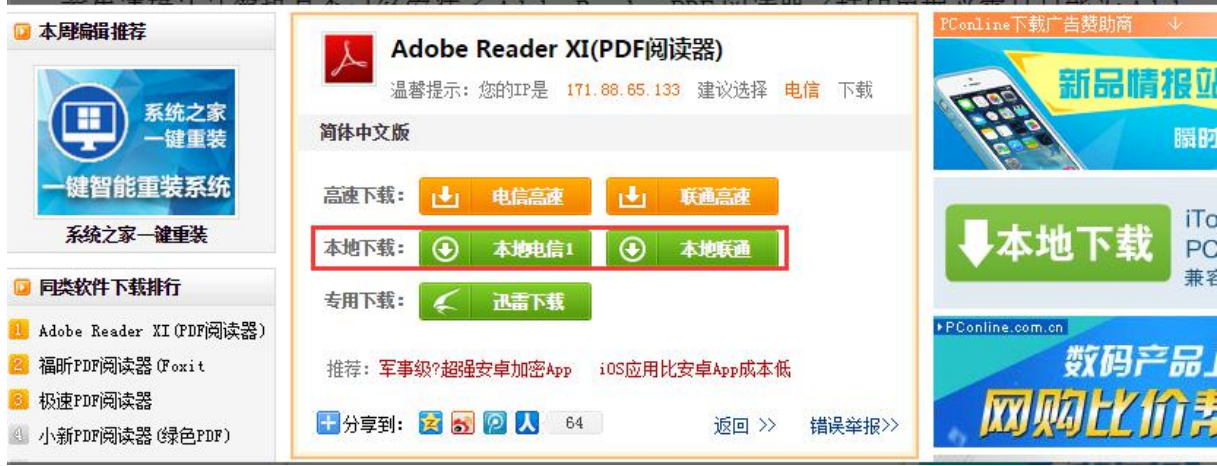

如在安装 pdf 阅读器后仍无法打印, 请确认浏览器是否已将弹出窗口拦截, 将拦截 程序关闭如下图:

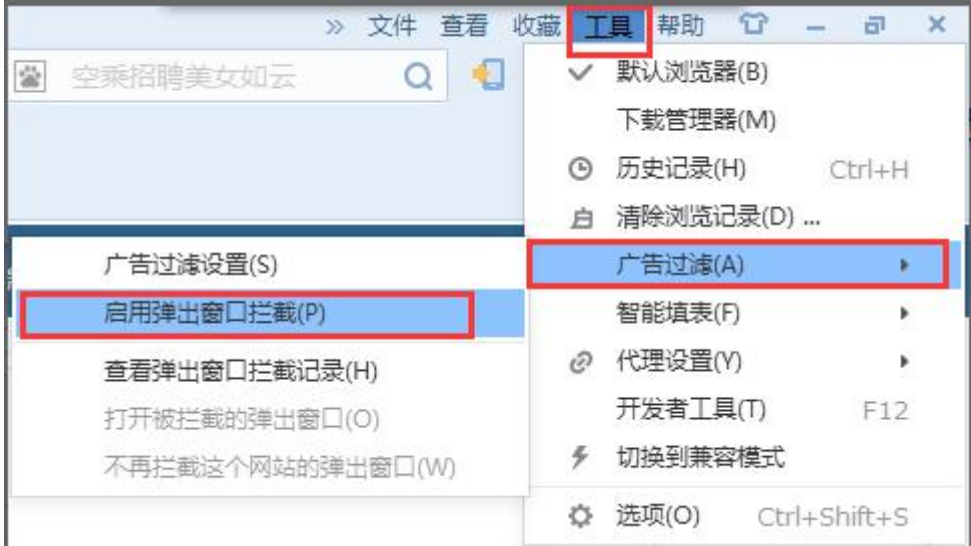

### <span id="page-22-0"></span>7.2 照片无法上传

请确认计算机是否已经安装了 Flash 插件(上传照片必需), 若没有安装, 请下载 并安装, https://get.adobe.com/flashplayer/?loc=cn

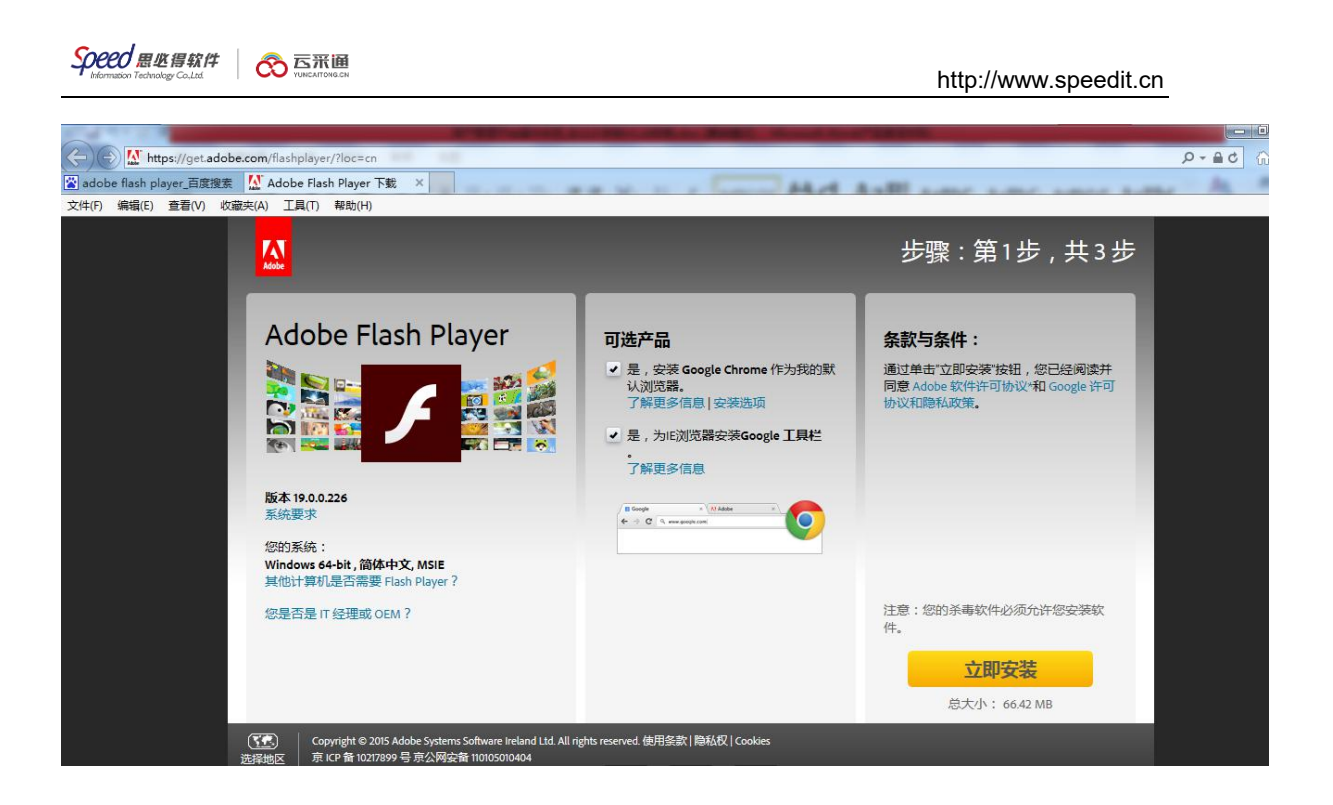

### <span id="page-23-0"></span>7.3 查看我申购的项目进展

采购项目申请人点击【我的采购目】进入我的采购申请列表界面,通过申购列表【进 度】展示列查看,或通过点击项目名称查看详细进度。

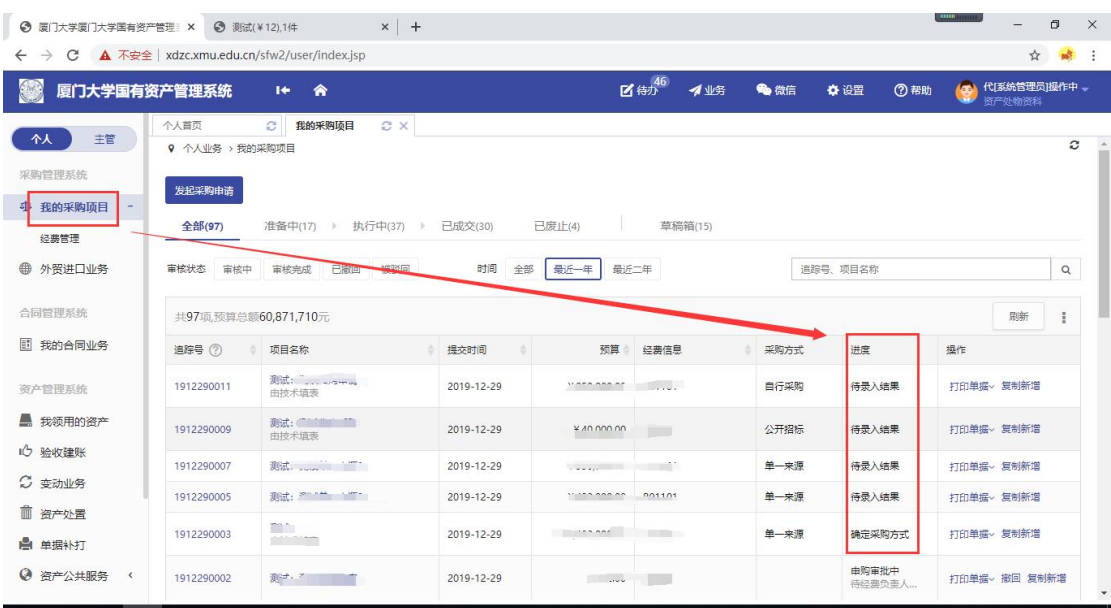

### <span id="page-23-1"></span>7.4 如何使用存草稿功能

采购申请填写完成后,可使用【存草稿】将填写的信息存至草稿,避免直接提交及重复

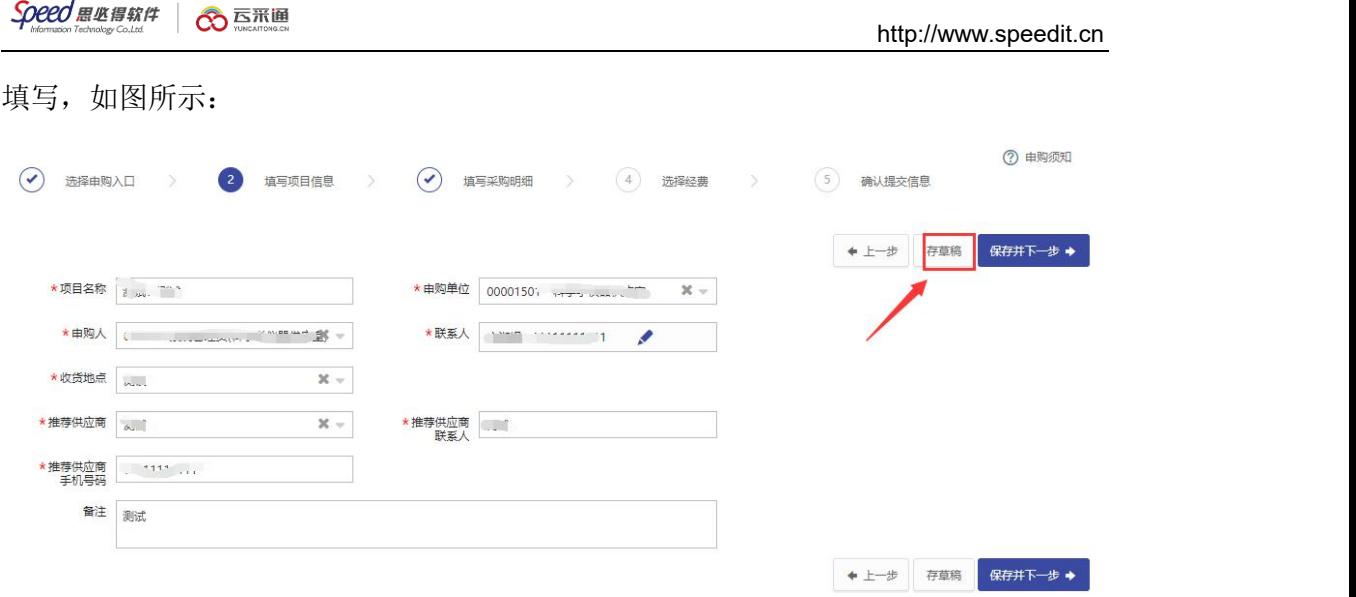

### <span id="page-24-0"></span>7.5 撤回发起申购的项目

采购项目申请人点击【我的采购目】进入我的采购申请列表界面,通过使用申购列表 【撤回】功能,点击即可撤回该项目,如图所示:

#### 注:审批人审批后将无法进行撤回

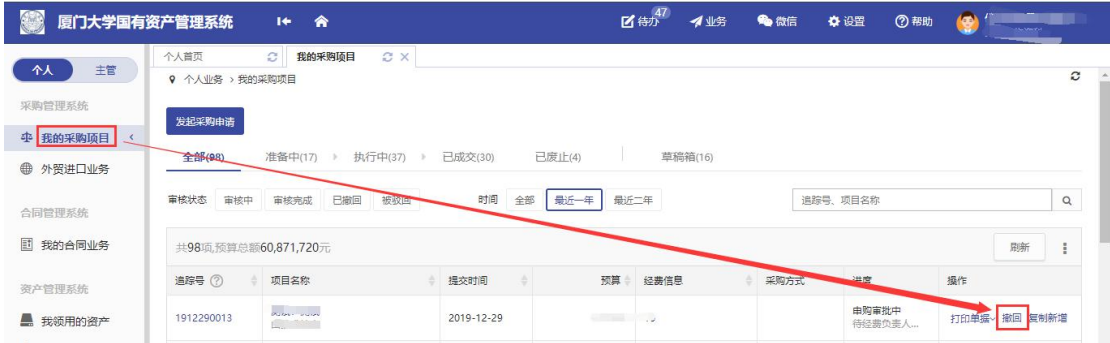

### <span id="page-24-1"></span>7.6 如何使用复制新增功能

采购项目申请人点击【我的采购项目】进入我的采购申请列表界面,通过使用申购列表 【复制新增】功能,新增一条采购申请并进入信息确认界面,避免反复填写类似项目信 息,如图所示:

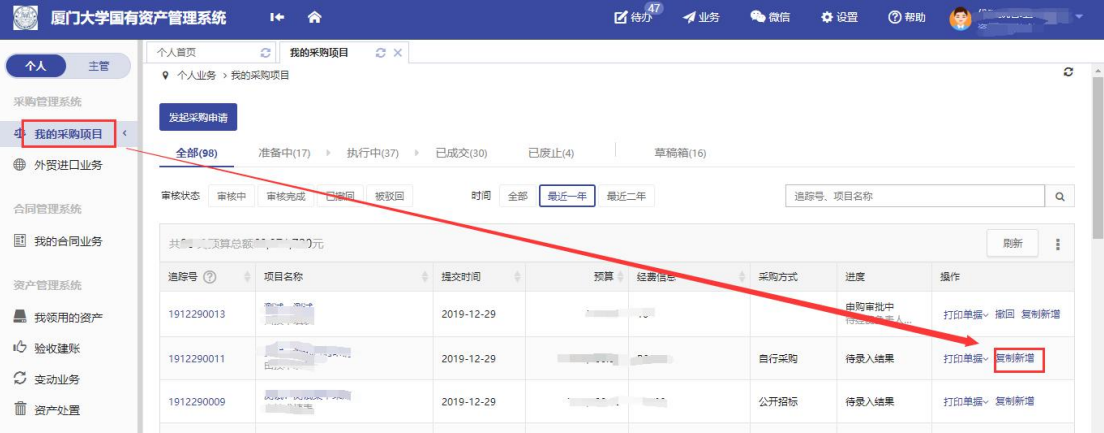

### <span id="page-25-0"></span>7.7 打印采购申请表

采购项目申请人点击【我的采购项目】进入我的采购申请列表界面,通过使用申购列表 【 采 购 申 请 表 】 功 能 查 看 并 打 印 采 购 申 请 表 , 如 图 所 示 :

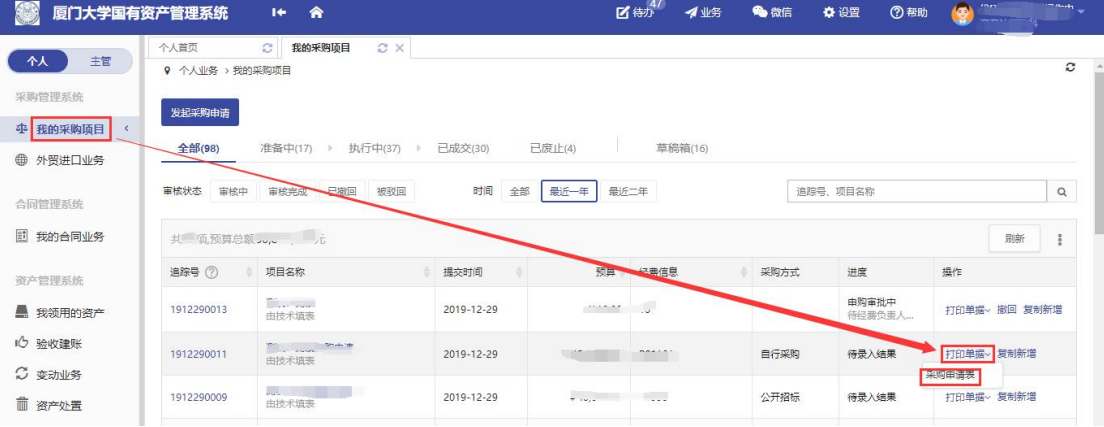

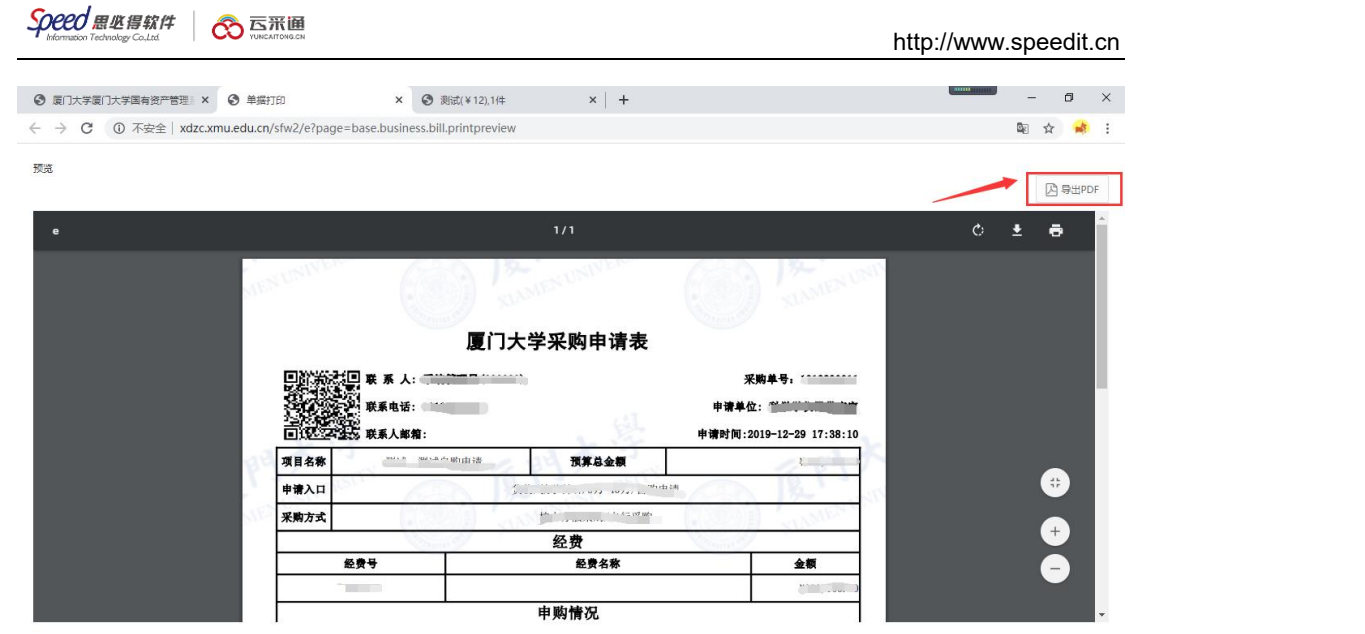